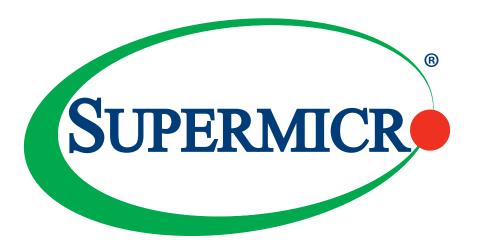

X11SSM(-F) X11SSL(-F)

**USER MANUAL** 

Revision 1.1a

The information in this User's Manual has been carefully reviewed and is believed to be accurate. The vendor assumes no responsibility for any inaccuracies that may be contained in this document, and makes no commitment to update or to keep current the information in this manual, or to notify any person or organization of the updates. **Please Note:** For the most up-to-date version of this manual, please see our website at www.supermicro.com.

Super Micro Computer, Inc. ("Supermicro") reserves the right to make changes to the product described in this manual at any time and without notice. This product, including software and documentation, is the property of Supermicro and/or its licensors, and is supplied only under a license. Any use or reproduction of this product is not allowed, except as expressly permitted by the terms of said license.

IN NO EVENT WILL Super Micro Computer, Inc. BE LIABLE FOR DIRECT, INDIRECT, SPECIAL, INCIDENTAL, SPECULATIVE OR CONSEQUENTIAL DAMAGES ARISING FROM THE USE OR INABILITY TO USE THIS PRODUCT OR DOCUMENTATION, EVEN IF ADVISED OF THE POSSIBILITY OF SUCH DAMAGES. IN PARTICULAR, SUPER MICRO COMPUTER, INC. SHALL NOT HAVE LIABILITY FOR ANY HARDWARE, SOFTWARE, OR DATA STORED OR USED WITH THE PRODUCT, INCLUDING THE COSTS OF REPAIRING, REPLACING, INTEGRATING, INSTALLING OR RECOVERING SUCH HARDWARE, SOFTWARE, OR DATA.

Any disputes arising between manufacturer and customer shall be governed by the laws of Santa Clara County in the State of California, USA. The State of California, County of Santa Clara shall be the exclusive venue for the resolution of any such disputes. Supermicro's total liability for all claims will not exceed the price paid for the hardware product.

FCC Statement: This equipment has been tested and found to comply with the limits for a Class B digital device pursuant to Part 15 of the FCC Rules. These limits are designed to provide reasonable protection against harmful interference when the equipment is operated in a commercial environment. This equipment generates, uses, and can radiate radio frequency energy and, if not installed and used in accordance with the manufacturer's instruction manual, may cause harmful interference with radio communications. Operation of this equipment in a residential area is likely to cause harmful interference, in which case you will be required to correct the interference at your own expense.

<u>California Best Management Practices Regulations for Perchlorate Materials</u>: This Perchlorate warning applies only to products containing CR (Manganese Dioxide) Lithium coin cells. "Perchlorate Material-special handling may apply. See <a href="https://www.dtsc.ca.gov/hazardouswaste/perchlorate">www.dtsc.ca.gov/hazardouswaste/perchlorate</a>".

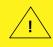

WARNING: This product can expose you to chemicals including lead, known to the State of California to cause cancer and birth defects or other reproductive harm. For more information, go to <a href="https://www.P65Warnings.ca.gov">www.P65Warnings.ca.gov</a>.

The products sold by Supermicro are not intended for and will not be used in life support systems, medical equipment, nuclear facilities or systems, aircraft, aircraft devices, aircraft/emergency communication devices or other critical systems whose failure to perform be reasonably expected to result in significant injury or loss of life or catastrophic property damage. Accordingly, Supermicro disclaims any and all liability, and should buyer use or sell such products for use in such ultra-hazardous applications, it does so entirely at its own risk. Furthermore, buyer agrees to fully indemnify, defend and hold Supermicro harmless for and against any and all claims, demands, actions, litigation, and proceedings of any kind arising out of or related to such ultra-hazardous use or sale.

Manual Revision 1.1a

Release Date: September 04, 2018

Unless you request and receive written permission from Super Micro Computer, Inc., you may not copy any part of this document. Information in this document is subject to change without notice. Other products and companies referred to herein are trademarks or registered trademarks of their respective companies or mark holders.

Copyright © 2018 by Super Micro Computer, Inc. All rights reserved.

Printed in the United States of America

### **Preface**

#### **About This Manual**

This manual is written for system integrators, IT technicians and knowledgeable end users. It provides information for the installation and use of the X11SSM(-F)/X11SSL(-F) motherboard.

#### **About This Motherboard**

The Super X11SSM(-F)/X11SSL(-F) motherboard supports an Intel Xeon E3-1200 v6/v5, 7th/6th Gen Core i3, Pentium, and Celeron series processor in an LGA 1151 (H4) socket. With support of the Intel C236/232 chipset\*, DDR4 memory, SATA 3.0, Intel Node Manager\*\*, and Trusted Platform Module (TPM), this motherboard is optimized for cost-effective, entry-level server platforms. Please note that this motherboard is intended to be installed and serviced by professional technicians only. For processor/memory updates, please refer to our website at http://www.supermicro.com/products/.

- \* The X11SSM(-F) supports the Intel C236 chip, and the X11SSL(-F), the C232 chip.
- \*\* Intel Node Manager is supported by the X11SSM-F only.

### **Conventions Used in the Manual**

Special attention should be given to the following symbols for proper installation and to prevent damage done to the components or injury to yourself:

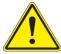

**Warning!** Indicates important information given to prevent equipment/property damage or personal injury.

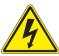

Warning! Indicates high voltage may be encountered when performing a procedure.

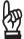

**Important:** Important information given to ensure proper system installation or to relay safety precautions.

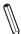

**Note:** Additional Information given to differentiate various models or provides information for correct system setup.

### **Contacting Supermicro**

#### Headquarters

Address: Super Micro Computer, Inc.

980 Rock Ave.

San Jose, CA 95131 U.S.A.

Tel: +1 (408) 503-8000 Fax: +1 (408) 503-8008

Email: marketing@supermicro.com (General Information)

support@supermicro.com (Technical Support)

Website: www.supermicro.com

**Europe** 

Address: Super Micro Computer B.V.

Het Sterrenbeeld 28, 5215 ML

's-Hertogenbosch, The Netherlands

Tel: +31 (0) 73-6400390 Fax: +31 (0) 73-6416525

Email: sales@supermicro.nl (General Information)

support@supermicro.nl (Technical Support)

rma@supermicro.nl (Customer Support)

Website: www.supermicro.nl

**Asia-Pacific** 

Address: Super Micro Computer, Inc.

3F, No. 150, Jian 1st Rd.

Zhonghe Dist., New Taipei City 235

Taiwan (R.O.C)

Tel: +886-(2) 8226-3990 Fax: +886-(2) 8226-3992

Email: support@supermicro.com.tw

Website: www.supermicro.com.tw

# **Table of Contents**

# **Chapter 1 Introduction**

| 1.1 | Checklist                                  | 8  |
|-----|--------------------------------------------|----|
|     | Quick Reference                            | 12 |
|     | Quick Reference Table                      | 13 |
|     | Motherboard Features                       | 15 |
| 1.2 | Processor and Chipset Overview             | 19 |
| 1.3 | Special Features                           | 19 |
|     | Recovery from AC Power Loss                | 19 |
| 1.4 | System Health Monitoring                   | 20 |
|     | Onboard Voltage Monitors                   | 20 |
|     | Fan Status Monitor with Firmware Control   | 20 |
|     | Environmental Temperature Control          | 20 |
|     | System Resource Alert                      | 20 |
| 1.5 | ACPI Features                              | 20 |
| 1.6 | Power Supply                               | 21 |
| 1.7 | Serial Port                                | 21 |
| Cha | apter 2 Installation                       |    |
| 2.1 | Static-Sensitive Devices                   | 22 |
|     | Precautions                                | 22 |
|     | Unpacking                                  | 22 |
| 2.2 | Motherboard Installation                   | 23 |
|     | Tools Needed                               | 23 |
|     | Location of Mounting Holes                 | 23 |
|     | Installing the Motherboard                 | 24 |
| 2.3 | Processor and Heatsink Installation        | 25 |
|     | Installing the LGA1151 Processor           | 25 |
|     | Installing an Active CPU Heatsink with Fan | 28 |
|     | Removing the Active Heatsink               | 30 |
|     | Installing a Passive CPU Heatsink          | 31 |
|     | Removing the Passive Heatsink              | 32 |

| 2.4 | Memory Support and Installation         | 33 |
|-----|-----------------------------------------|----|
|     | Memory Support                          | 33 |
|     | DIMM Module Population Configuration    | 33 |
|     | DIMM Module Population Sequence         | 34 |
|     | DIMM Installation                       | 35 |
|     | DIMM Removal                            | 35 |
| 2.5 | Rear I/O Ports                          | 36 |
| 2.6 | Front Control Panel                     | 41 |
| 2.7 | Connectors                              | 46 |
|     | Power Connections                       | 46 |
|     | Headers                                 | 48 |
| 2.8 | Jumper Settings                         | 57 |
|     | How Jumpers Work                        | 57 |
| 2.9 | LED Indicators                          | 62 |
| Ch  | apter 3 Troubleshooting                 |    |
| 3.1 | Troubleshooting Procedures              | 65 |
|     | Before Power On                         | 65 |
|     | No Power                                | 65 |
|     | No Video                                | 65 |
|     | System Boot Failure                     | 66 |
|     | Memory Errors                           | 66 |
|     | Losing the System's Setup Configuration | 67 |
|     | When the System Becomes Unstable        | 67 |
| 3.2 | Technical Support Procedures            | 69 |
| 3.3 | Frequently Asked Questions              | 70 |
| 3.4 | Battery Removal and Installation        | 71 |
|     | Battery Removal                         | 71 |
|     | Proper Battery Disposal                 | 71 |
|     | Battery Installation                    | 71 |
| Ch  | apter 4 BIOS                            |    |
| 4.1 | Introduction                            | 73 |
|     | Starting the Setup Utility              | 73 |
| 4.2 | Main Setup                              | 74 |

| 4.3 Advanced Setup Configurations          | 76  |
|--------------------------------------------|-----|
| 4.4 Event Logs                             | 101 |
| 4.5 IPMI                                   | 103 |
| 4.6 Security                               | 106 |
| 4.7 Boot                                   | 109 |
| 4.8 Save & Exit                            | 111 |
| Appendix A BIOS Codes                      |     |
| Appendix B Software Installation           |     |
| B.1 Installing Software Programs           | 114 |
| B.2 SuperDoctor® 5                         | 115 |
| Appendix C Standardized Warning Statements |     |
| Battery Handling                           | 116 |
| Product Disposal                           | 118 |
| Appendix D UEFI BIOS Recovery              |     |
| Appendix E Dual Boot Block                 |     |
| BIOS Boot Block                            | 123 |
| BIOS Boot Block Corruption Occurrence      | 123 |

# **Chapter 1**

# Introduction

Congratulations on purchasing your computer motherboard from an industry leader. Supermicro boards are designed to provide you with the highest standards in quality and performance.

Several important parts that are included with the motherboard are listed below. If anything listed is damaged or missing, please contact your retailer.

### 1.1 Checklist

| Main Parts List               |                       |   |  |  |
|-------------------------------|-----------------------|---|--|--|
| Description Part Number Quant |                       |   |  |  |
| Supermicro Motherboard        | X11SSM(-F)/X11SSL(-F) | 1 |  |  |
| SATA Cables                   | CBL-0044L             | 6 |  |  |
| I/O Shield                    | MCP-260-00042-0N      | 1 |  |  |
| Quick Reference Guide         | MNL-1785-QRG          | 1 |  |  |

### **Important Links**

For your system to work properly, please follow the links below to download all necessary drivers/utilities and the user's manual for your server.

- Supermicro product manuals: http://www.supermicro.com/support/manuals/
- Product drivers and utilities: https://www.supermicro.com/wftp/driver/
- Product safety info: http://www.supermicro.com/about/policies/safety\_information.cfm
- If you have any questions, please contact our support team at: support@supermicro.com

This manual may be periodically updated without notice. Please check the Supermicro website for possible updates to the manual revision level.

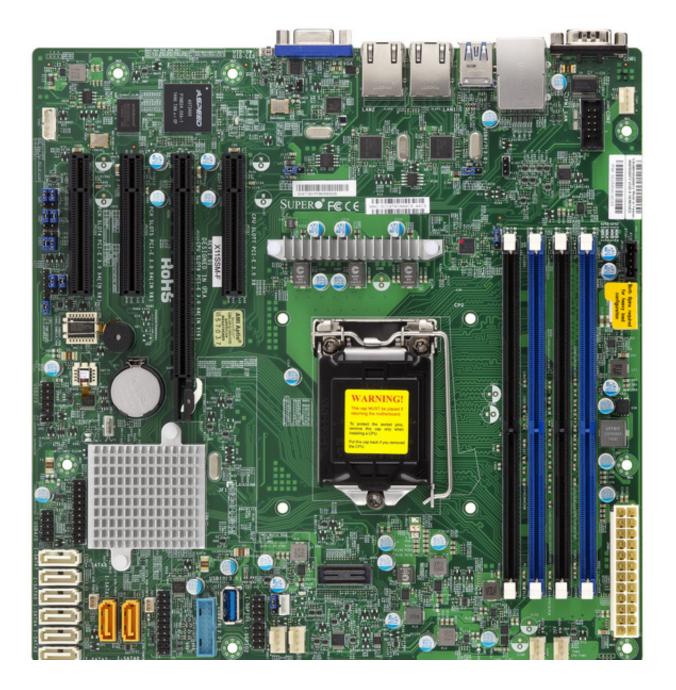

Figure 1-1. X11SSM(-F) Motherboard Image

**Note:** All graphics shown in this manual were based upon the latest PCB revision available at the time of publication of the manual. The motherboard you received may or may not look exactly the same as the graphics shown in this manual.

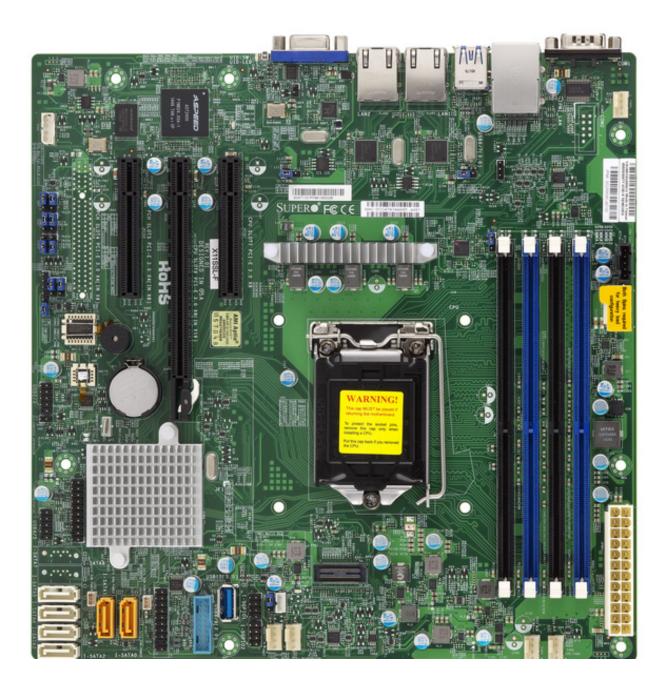

Figure 1-2. X11SSL(-F) Motherboard Image

VGA LAN2 LAN1 USB0/1 LE1 - 00000000 0 = USB6/7 JUIDB1 (3.0)COM1 .... \_\_\_ 연 연 0 00 **0** IPMI\_LAN JIPMB1 ВМС LED BMC 00 JPL2 ■ ○ ○ JPL1 ■ ○ ○ BAR CODE **IPMI CODE** CPU SLOT7 PCI-E 3.0 x8 PCH SLOT4 PCI-E 3.0 x4(IN x8) PCH SLOT5 PCI-E 3.0 x4(IN x8) CPU SLOT6 PCI-E 3.0 x8(IN x16) SUPER●°F© C € MAC CODE DIMMA1 DIMMB2 DIMMA2 X11SSM(-F)/X11SSL(-F)
REV:1.01
Designed in the USA JPI2C1 MEGERAC LICENSE CPU BT1 JBT1 0 Intel PCH JTPM1 0 JPWR1 JSTBY1 ■○○ JWD1 ■○○ I-SATAC I-SATA1 JSD2 •∞ USB10(3.0) FAN2 FAN1

Figure 1-3. X11SSM(-F)/X11SSL(-F) Motherboard Layout (not drawn to scale)

#### Differences between X11SSM(-F)/X11SSL(-F)

|                   | X11SSM(-F)    | X11SSL(-F)    |
|-------------------|---------------|---------------|
| COM2              | Yes           | No            |
| IPMI LAN          | Yes: X11SSM-F | Yes: X11SSL-F |
| I-SATA6 & I-SATA7 | Yes           | No            |
| PCI-E Slot 4      | Yes           | No            |

Note: Components not documented are for internal testing only.

#### **Quick Reference**

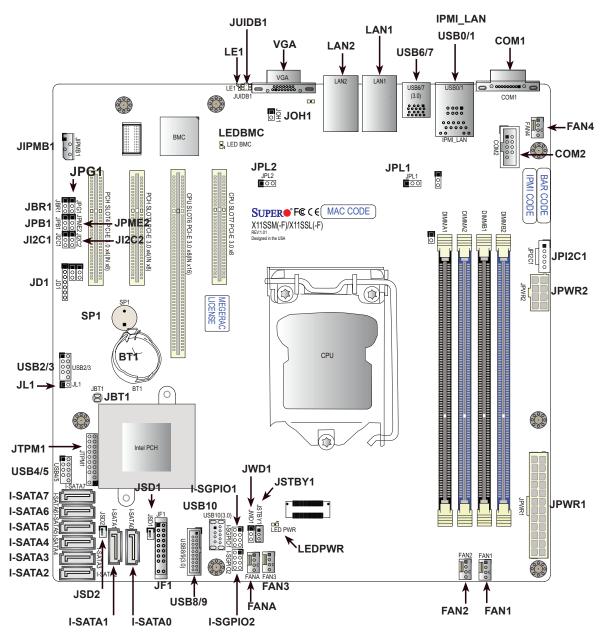

#### Notes:

- See Chapter 2 for detailed information on jumpers, I/O ports, and JF1 front panel connections.
- "i" indicates the location of Pin 1.
- · Jumpers/LED indicators not indicated are used for testing only.
- Please refer to the table on page 10 to see model variations.
- When LEDPWR (Onboard Power LED indicator) is on, system power is on. Unplug the power cable before installing or removing any components.

# **Quick Reference Table**

| Jumper                                | Description                                                                                        |                      | Default Setting    |
|---------------------------------------|----------------------------------------------------------------------------------------------------|----------------------|--------------------|
| JI <sup>2</sup> C1/JI <sup>2</sup> C2 | SMB to PCI Slots                                                                                   |                      | Pins 1-2 (Enabled) |
| JBR1                                  | BIOS Recovery                                                                                      |                      | Pins 1-2 (Normal)  |
| JBT1                                  | Clear CMOS                                                                                         |                      | See Chapter 2      |
| JPB1                                  | BMC Enable/Disable                                                                                 |                      | Pins 1-2 (Enabled) |
| JPG1                                  | VGA Enable                                                                                         |                      | Pins 1-2 (Enabled) |
| JPL1/JPL2                             | LAN1/LAN2 Enable                                                                                   |                      | Pins 1-2 (Enabled) |
| JPME2                                 | Manufacturing Mode Select                                                                          |                      | Pins 1-2 (Normal)  |
| JWD1                                  | Watch Dog Enable                                                                                   |                      | Pins 1-2 (Reset)   |
| LED                                   | Description                                                                                        | Status               |                    |
| LE1                                   | Rear UID LED                                                                                       | Bllue: On; Unit Ider | ntified            |
| LEDBMC                                | BMC Heartbeat LED                                                                                  | Green: Blinking; BN  | IC Normal          |
| LEDPWR                                | Onboard Power LED                                                                                  | Green: Solid On; P   | ower On            |
| Commonton                             | December                                                                                           |                      |                    |
| Connector                             | Description                                                                                        |                      |                    |
| BT1                                   | Onboard Battery                                                                                    |                      |                    |
| COM1                                  | COM2 Port Header (V118SM/ E) only                                                                  |                      |                    |
| COM2                                  | COM2 Port Header [X11SSM(-F) only]                                                                 |                      |                    |
| FAN1-FAN4, FANA                       | System/CPU Fan Headers  Padicated IPMI Circleit (P.145) Part (V418SM F. 8, V418SI, F. aphi)        |                      |                    |
| I-SATA0-I-SATA5                       | Dedicated IPMI Gigabit (RJ45) Port (X11SSM-F & X11SSL-F only)                                      |                      |                    |
| I-SATA6 & I-SATA7                     | (Intel PCH) Serial ATA (SATA) 3.0 Ports  (Intel PCH) Serial ATA (SATA) 3.0 Ports [X11SSM(-F) only] |                      |                    |
| I-SGPIO 1/2                           | Serial Link General Purpose I/O Connection Headers 1/2                                             |                      |                    |
| JD1                                   | Speaker/Power LED Indicator                                                                        |                      |                    |
| JF1                                   | Front Control Panel Header                                                                         |                      |                    |
| JIPMB1                                | 4-pin External BMC I2C Header (for an I                                                            | IPMI Card)           |                    |
| JL1                                   | Chassis Intrusion Header                                                                           | ii iiii Gara)        |                    |
| JPI <sup>2</sup> C1                   | Power System Management Bus (Power                                                                 | r SMB)               |                    |
| JOH1                                  | Overheat LED Indicator                                                                             | , O.I.D.)            |                    |
| JPWR1                                 | 24-pin ATX Main Power Connector (Required)                                                         |                      |                    |
| JPWR2                                 | +12V 8-pin Power Connector (Required)                                                              |                      |                    |
| JSD1/JSD2                             | SATA DOM (Device_On_Module) Power Connectors                                                       |                      |                    |
| JSTBY1                                | Inject External P5V_STBY Power                                                                     |                      |                    |
| JTPM1                                 | Trusted Platform Module/Port 80 Connector                                                          |                      |                    |
| JUIDB1                                | Unit Identifier Switch                                                                             |                      |                    |
| LAN1/LAN2                             | Gigabit (RJ45) Ports (LAN1/2)                                                                      |                      |                    |
| PCI-E (CPU) Slot 7                    | PCI-Express 3.0 x8 Slot                                                                            |                      |                    |

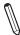

Note: Table is continued on the next page.

| Connector          | Description                                    |
|--------------------|------------------------------------------------|
| PCI-E (CPU) Slot 6 | PCI-Express 3.0 x8in x16 Slot                  |
| PCI-E (PCH) Slot 5 | PCI-Express 3.0 x4in x8 Slot                   |
| PCI-E (PCH) Slot 4 | PCI-Express 3.0 x4in x8 Slot [X11SSM(-F) only] |
| SP1                | Internal Speaker/Buzzer                        |
| USB 0/1            | Back Panel USB 2.0 Ports                       |
| USB 2/3, USB 4/5   | Front Accessible USB 2.0 Headers               |
| USB 6/7            | Back Panel USB 3.0 Ports                       |
| USB 8/9            | Front Accessible USB 3.0 Header                |
| USB 10             | USB 3.0 Type-A Header                          |
| VGA                | Back Panel VGA Port                            |

#### **Motherboard Features**

#### **Motherboard Features**

#### **CPU**

• Intel® Xeon® E3-1200 v6/v5, 7th/6th Gen Core™ i3, Pentium, and Celeron series processor in an LGA1151 (H4) socket with 80W max TDP.

#### Memory

 Four (4) 288-pin DIMM slots support up to 64 GB of SDRAM 72-bit DDR4 unbuffered ECC 2400/2133/1866/1600/1333MHz memory.

#### **DIMM Size**

• 16GB, 8GB, and 4GB, up to 64GB at 1.2V

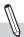

Note 1: Memory speed support depends on the processors used in the system.

**Note 2:** For the latest CPU/memory updates, please refer to our website at http://www.supermicro.com/products/motherboard.

#### Chipset

- Intel® C236 PCH (X11SSM/-F)
- Intel® C232 PCH (X11SSL/-F)

#### **Expansion Slots**

- Two (2) PCI Express 3.0 x4in x8 slots (PCH slots 4 & 5) [slot 4 on X11SSM(-F) only]
- One (1) PCI Express 3.0 x8in x16 slot (CPU slot 6)
- One (1) PCI Express 3.0 x8 slot (CPU slot 7)

#### **Network**

• Intel i210 AT Gigabit Ethernet Controllers for LAN1/LAN2

#### **Baseboard Management Controller (BMC)**

- Aspeed AST 2400 Baseboard Controller (BMC) supports IPMI 2.0 (-F versions only)
- One (1) IPMI\_dedicated\_LAN located on the rear IO back panel (-F versions only)

#### **Graphics**

· Graphics controller via Aspeed AST2400 BMC

#### I/O Devices

| Serial (COM) Port | One (1) serial port on the rear I/O panel (COM1)                    |
|-------------------|---------------------------------------------------------------------|
| Serial (COM) Fort | One (1) front accessible serial port header (COM2) (X11SSM/-F only) |
|                   | Six (6) SATA 3.0 ports (I-SATA 0-5)                                 |
| • SATA 3.0        | Two (2) additional SATA 3.0 ports (I-SATA6-7) (X11SSM/-F only)      |
|                   | Two (2) SuperDOM connectors (I-SATA0 & I-SATA1)                     |
| RAID (PCH)        | • RAID 0, 1, 5, and 10                                              |

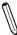

Note: The table above is continued on the next page.

#### **Motherboard Features**

#### **Peripheral Devices**

- Two (2) USB 2.0 ports on the rear I/O panel (USB 0/1)
- Two (2) front accessible USB 2.0 headers (USB 2/3, USB 4/5),
- Two (2) USB 3.0 ports on the rear I/O panel (USB 6/7)
- One (1) front accessible USB 3.0 header (USB 8/9)
- One (1) USB 3.0 Type-A header (USB 10)

#### **BIOS**

- 128Mb AMI BIOS® SPI Flash BIOS
- Play and Plug (PnP0, DMI 3.0, ACPI 4.0+, USB Keyboard and SMBIOS

#### **Power Management**

- ACPI Power Management
- Power / suspend-state indicator LED
- · Main switch override mechanism
- · Riser Card auto-detection
- Power-on mode for AC power recovery
- · Keyboard Wakeup from Soft-Off
- · CPU Fan auto-off in sleep mode

#### **System Health Monitoring**

- Onboard voltage monitoring for CPU core, CPU VCCIO power (0.95V), CPU VCCSA power (1.05V), memory power (1.2V), chipset power (1.0V), BMC power (1.2V), +12V, +5V, +5V standby, +3.3V, +3.3V standby, and VBAT.
- · CPU 3-phase switching voltage regulator
- · CPU/System overheat LED and control
- CPU Thermal Trip support
- Thermal Monitor 2 (TM2) support

#### Fan Control

- Fan status monitoring with firmware 4-pin fan speed control via IPMI interface
- · Low noise fan speed control

#### **System Management**

- Trusted Platform Module (TPM) support
- PECI (Platform Environment Control Interface) 2.0 support
- Node Manager Support (X11SSM-F only)
- IPMI View
- System resource alert via SuperDoctor® 5
- SuperDoctor® 5, Watch Dog, NMI
- · Chassis intrusion header and detection
- · Server platform service

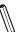

Note: The table above is continued on the next page.

#### **Motherboard Features**

#### **LED Indicators**

- CPU/Overheating
- Fan Failure
- UID/remote UID
- LAN activity
- HDD activity

#### Other

• RoHS 6/6 (Full Compliance, Lead Free)

#### **Dimensions**

• Micro ATX form factor (9.6" x 9.6") (243.84 mm x 243.84 mm)

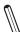

**Note 1:** The CPU maximum thermal design power (TDP) is subject to chassis and heatsink cooling restrictions. For proper thermal management, please check the chassis and heatsink specifications for proper CPU TDP sizing.

**Note 2:** For IPMI configuration instructions, please refer to the Embedded IPMI Configuration User's Guide available at <a href="http://www.supermicro.com/support/manuals/">http://www.supermicro.com/support/manuals/</a>.

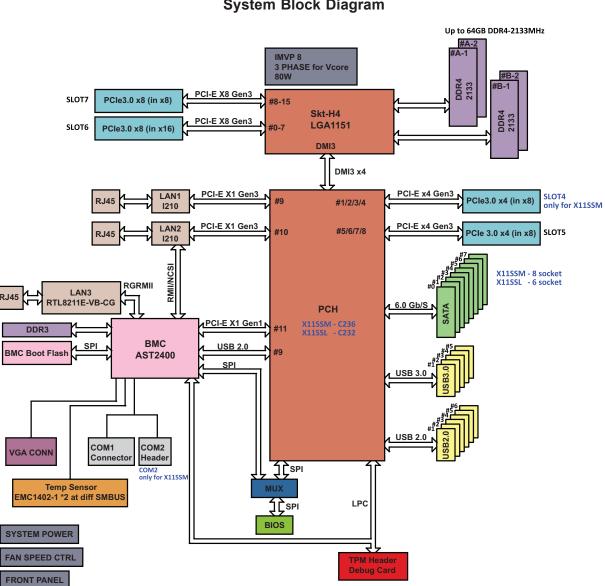

Figure 1-4. System Block Diagram

M

**Note:** This is a general block diagram and may not exactly represent the features on your motherboard. See the previous pages for the actual specifications of your motherboard.

### 1.2 Processor and Chipset Overview

Built upon the functionality and capability of the Intel E3-1200 v6/v5 series processors (Socket LGA 1151) and the Intel C236/C232 PCH, the X11SSM(-F)/X11SSL(-F) motherboard offers maximum I/O expandability, energy efficiency, and data reliability in a 14-nm process architecture, and is optimized for embedded storage solutions, networking applications, or cloud-computing platforms.

The Intel E3-1200 v6/v5 and PCH C236/C232 platform supports the following features:

- ACPI Power Management Logic Support, Rev. 4.0a
- Intel® Turbo Boost Technology 2.0 Power Monitoring/Power Control, Turbo Time Parameter (TAU), and Platform Power Control
- Configurable TDP (cTDP) and Lower-Power Mode
- Adaptive Thermal Management/Monitoring
- PCI-E 3.0, SATA 3.0 with transfer rates of up to 6 Gb/s, xHCI USB with SuperSpeed 3.0
- System Management Bus (SMBus) Specification, Version 2.0
- Integrated Sensor Hub (ISH)
- Intel Trusted Execution Technology (Intel TXT)
- Intel Rapid Storage Technology
- Intel Virtualization Technology for Directed I/O (Intel VT-d)

**Note:** The Intel C236 PCH is supported by the X11SSM(-F) series. The C232 PCH is supported by the X11SSL(-F) series.

### 1.3 Special Features

This section describes the health monitoring features of the X11SSM(-F)/X11SSL(-F) motherboard. The motherboard has an onboard System Hardware Monitor chip that supports system health monitoring.

### **Recovery from AC Power Loss**

The Basic I/O System (BIOS) provides a setting that determines how the system will respond when AC power is lost and then restored to the system. You can choose for the system to remain powered off (in which case you must press the power switch to turn it back on), or for it to automatically return to the power-on state. See the Advanced BIOS Setup section for this setting. The default setting is **Last State**.

### 1.4 System Health Monitoring

The motherboard has an onboard Baseboard Management Controller (BMC) chip that supports system health monitoring.

### **Onboard Voltage Monitors**

The onboard voltage monitor will continuously scan crucial voltage levels. Once a voltage becomes unstable, it will give a warning or send an error message to the screen. Users can adjust the voltage thresholds to define the sensitivity of the voltage monitor. Real time readings of these voltage levels are all displayed in BIOS.

#### **Fan Status Monitor with Firmware Control**

The system health monitor chip can check the RPM status of a cooling fan. The CPU and chassis fans are controlled by BIOS Thermal Management through the back panel.

### **Environmental Temperature Control**

System Health sensors monitor temperatures and voltage settings of onboard processors and the system in real time via the IPMI interface. Whenever the temperature of the CPU or the system exceeds a user-defined threshold, system/CPU cooling fans will be turned on to prevent the CPU or the system from overheating

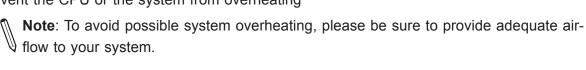

### **System Resource Alert**

This feature is available when used with SuperDoctor 5 in the Windows OS or in the Linux environment. SuperDoctor is used to notify the user of certain system events. For example, you can configure SuperDoctor to provide you with warnings when the system temperature, CPU temperatures, voltages and fan speeds go beyond a predefined range.

### 1.5 ACPI Features

ACPI stands for Advanced Configuration and Power Interface. The ACPI specification defines a flexible and abstract hardware interface that provides a standard way to integrate power management features throughout a computer system, including its hardware, operating system and application software. This enables the system to automatically turn on and off peripherals such as CD-ROMs, network cards, hard disk drives and printers.

In addition to enabling operating system-directed power management, ACPI also provides a generic system event mechanism for Plug and Play, and an operating system-independent interface for configuration control. ACPI leverages the Plug and Play BIOS data structures, while providing a processor architecture-independent implementation that is compatible with Windows 7, Windows 8, and Windows 2012 Operating Systems.

### 1.6 Power Supply

As with all computer products, a stable power source is necessary for proper and reliable operation. It is even more important for processors that have high CPU clock rates.

The X11SSM(-F)/X11SSL(-F) motherboard accommodates 24-pin ATX power supplies. Although most power supplies generally meet the specifications required by the CPU, some are inadequate. In addition, One 12V 8-pin power connection is also required to ensure adequate power supply to the system.

**Warning:** To avoid damaging the power supply or the motherboard, be sure to use a power supply that contains a 24-pin and one 8-pin power connector. Be sure to connect the power supplies to the 24-pin power connector (JPWR1), and the 8-pin power connector (JPWR2) on the motherboard. Failure in doing so may void the manufacturer warranty on your power supply and motherboard.

It is strongly recommended that you use a high quality power supply that meets ATX power supply Specification 2.02 or above. It must also be SSI compliant. (For more information, please refer to the website at http://www.ssiforum.org/). Additionally, in areas where noisy power transmission is present, you may choose to install a line filter to shield the computer from noise. It is recommended that you also install a power surge protector to help avoid problems caused by power surges.

### 1.7 Serial Port

The X11SSM(-F) motherboard supports two serial communication connections. X11SSL(-F) supports COM Port 1 only. COM Ports 1 and 2 can be used for input/output. The UART provides legacy speeds with a baud rate of up to 115.2 Kbps as well as an advanced speed with baud rates of 250 K, 500 K, or 1 Mb/s, which support high-speed serial communication devices.

# **Chapter 2**

### Installation

#### 2.1 Static-Sensitive Devices

Electrostatic Discharge (ESD) can damage electronic components. To prevent damage to your motherboard, it is important to handle it very carefully. The following measures are generally sufficient to protect your equipment from ESD.

#### **Precautions**

- Use a grounded wrist strap designed to prevent static discharge.
- Touch a grounded metal object before removing the board from the antistatic bag.
- Handle the board by its edges only; do not touch its components, peripheral chips, memory
  modules or gold contacts.
- When handling chips or modules, avoid touching their pins.
- Put the motherboard and peripherals back into their antistatic bags when not in use.
- For grounding purposes, make sure that your chassis provides excellent conductivity between the power supply, the case, the mounting fasteners and the motherboard.
- Use only the correct type of CMOS onboard battery as specified by the manufacturer. Do not install the CMOS battery upside down, which may result in a possible explosion.

### **Unpacking**

The motherboard is shipped in antistatic packaging to avoid static damage. When unpacking the motherboard, make sure that the person handling it is static protected.

### 2.2 Motherboard Installation

All motherboards have standard mounting holes to fit different types of chassis. Make sure that the locations of all the mounting holes for both the motherboard and the chassis match. Although a chassis may have both plastic and metal mounting fasteners, metal ones are highly recommended because they ground the motherboard to the chassis. Make sure that the metal standoffs click in or are screwed in tightly.

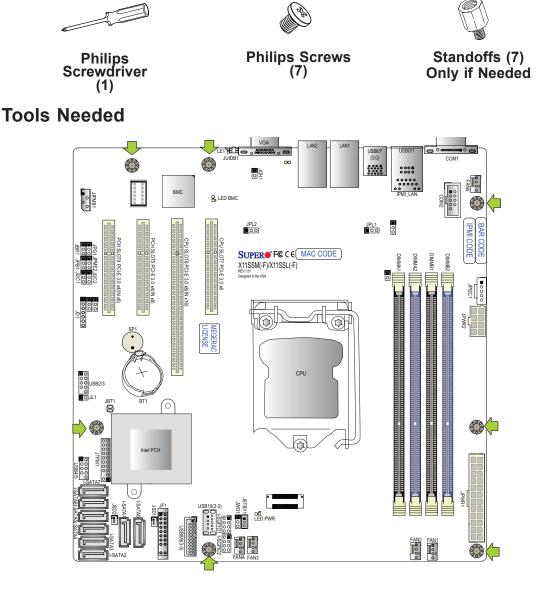

### **Location of Mounting Holes**

**Note:** 1) To avoid damaging the motherboard and its components, please do not use a force greater than 8 lb/inch on each mounting screw during motherboard installation.

2) Some components are very close to the mounting holes. Please take precautionary measures to avoid damaging these components when installing the motherboard to the chassis.

### Installing the Motherboard

1. Install the I/O shield into the back of the chassis.

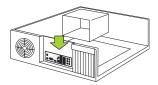

2. Locate the mounting holes on the motherboard. See the previous page for the location.

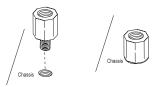

3. Locate the matching mounting holes on the chassis. Align the mounting holes on the motherboard against the mounting holes on the chassis.

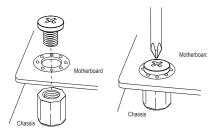

- 4. Install standoffs in the chassis as needed.
- 5. Install the motherboard into the chassis carefully to avoid damaging other motherboard components.
- 6. Using the Phillips screwdriver, insert a Phillips head #6 screw into a mounting hole on the motherboard and its matching mounting hole on the chassis.
- 7. Repeat Step 5 to insert #6 screws into all mounting holes.
- 8. Make sure that the motherboard is securely placed in the chassis.
  - **Note:** Images displayed are for illustration only. Your chassis or components might look different from those shown in this manual.

### 2.3 Processor and Heatsink Installation

**Warning:** When handling the processor package, avoid placing direct pressure on the label area of the fan.

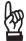

#### Important:

- Always connect the power cord last, and always remove it before adding, removing or changing any hardware components. Make sure that you install the processor into the CPU socket before you install the CPU heatsink.
- If you buy a CPU separately, make sure that you use an Intel-certified multi-directional heatsink only.
- Make sure to install the motherboard into the chassis before you install the CPU heatsink.
- When receiving a motherboard without a processor pre-installed, make sure that the plastic CPU socket cap is in place and none of the socket pins are bent; otherwise, contact your retailer immediately.
- Refer to the Supermicro website for updates on CPU support.

### **Installing the LGA1151 Processor**

1. Press the load lever to release the load plate, which covers the CPU socket, from its locking position.

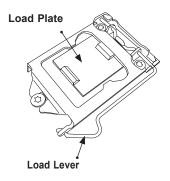

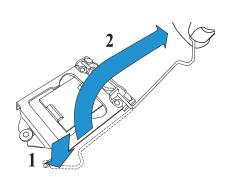

2. Gently lift the load lever to open the load plate. Remove the plastic cap.

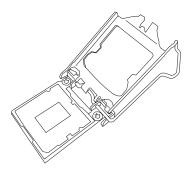

3. Use your thumb and your index finger to hold the CPU at the North center edge and the South center edge of the CPU.

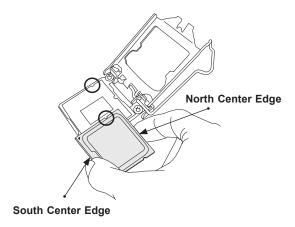

4. Align the CPU key that is the semi-circle cutouts against the socket keys. Once it is aligned, carefully lower the CPU straight down into the socket. (Do not drop the CPU on the socket. Do not move the CPU horizontally or vertically.

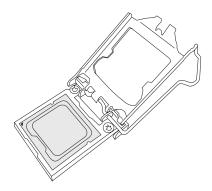

5. Do not rub the CPU against the surface or against any pins of the socket to avoid damaging the CPU or the socket.

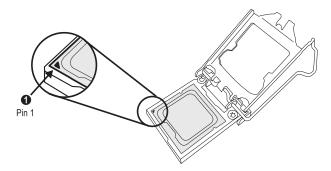

- 6. With the CPU inside the socket, inspect the four corners of the CPU to make sure that the CPU is properly installed.
- 7. Use your thumb to gently push the load lever down to the lever lock.

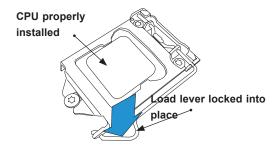

**Note:** You can only install the CPU inside the socket in one direction. Make sure that it is properly inserted into the CPU socket before closing the load plate. If it doesn't close properly, do not force it as it may damage your CPU. Instead, open the load plate again and double-check that the CPU is aligned properly.

# Installing an Active CPU Heatsink with Fan

- Locate the CPU fan power connector on the motherboard. (Refer to the layout on the right for the CPU fan location.)
- 2. Position the heatsink so that the heatsink fan wires are closest to the CPU fan power connector and are not interfering with other components.
- 3. Inspect the CPU fan wires to make sure that the wires are routed through the bottom of the heatsink.
- 4. Remove the thin layer of protective film from the heatsink.

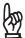

**Important:** CPU overheating may occur if the protective film is not removed from the heatsink.

5. Apply the proper amount of thermal grease on the CPU.

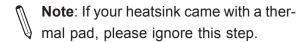

 If necessary, rearrange the wires to make sure that the wires are not pinched between the heatsink and the CPU. Also make sure to keep clearance between the fan wires and the fins of the heatsink.

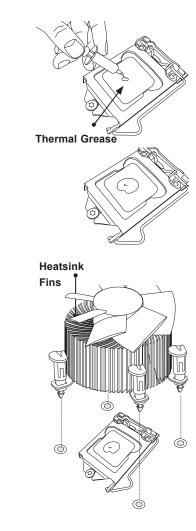

Recommended Supermicro heatsink: SNK-P0046A4 or SNK-P0051AP4 active heatsink (2U+ or 4U chassis)

- 7. Align the four heatsink fasteners with the mounting holes on the motherboard. Gently push the pairs of diagonal fasteners (#1 & #2, and #3 & #4) into the mounting holes until you hear a click. Also, make sure to orient each fastener so that the narrow end of the groove is pointing outward.
- 8. Repeat step 7 to insert all four heatsink fasteners into the mounting holes.
- Once all four fasteners are securely inserted into the mounting holes, and the heatsink is properly installed on the motherboard, connect the heatsink fan wires to the CPU fan connector.

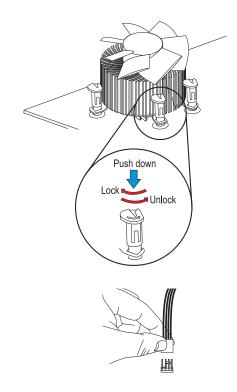

### Removing the Active Heatsink

**Note:** We do not recommend that the CPU or the heatsink be removed. However, if you do need to remove the heatsink, please follow the instructions below to remove the heatsink and to prevent damage done to the CPU or other components.

- 1. Unplug the power cord from the power supply.
- 2. Disconnect the heatsink fan wires from the CPU fan header.
- 3. Use your finger tips to gently press on the fastener cap and turn it counterclockwise to make a 1/4 (90°) turn, and pull the fastener upward to loosen it.
- 4. Repeat step 3 to loosen all fasteners from the mounting holes.
- 5. With all fasteners loosened, remove the heatsink from the CPU.

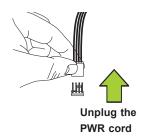

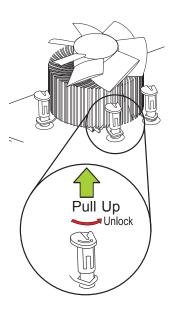

### **Installing a Passive CPU Heatsink**

- 1. Do not apply thermal grease to the heatsink or the CPU die; the required amount has already been applied.
- 2. Place the heatsink on top of the CPU so that the four mounting holes are aligned with those on the motherboard and the underlying heatsink bracket.
- 3. Screw in two diagonal screws (the #1 and #2 screws in the figure below) until just snug. To avoid possible damage to the CPU, do not over tighten the screws.
- 4. Finish the installation by fully tightening all four screws.

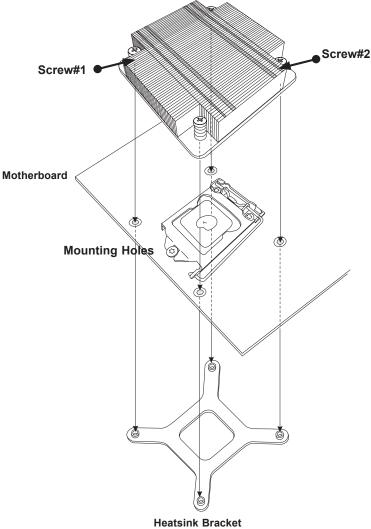

**Recommended Supermicro heatsink: SNK-P0046P** passive heatsink (1U chassis)

### **Removing the Passive Heatsink**

**Note:** We do not recommend that the CPU or the heatsink be removed. However, if you do need to remove the heatsink, please follow the instructions below to remove the heatsink and to prevent damage done to the CPU or other components.

- 1. Unscrew the heatsink screws from the motherboard in the sequence as shown in the figure below.
- 2. Gently wriggle the heatsink to loosen it from the CPU. (Do not use excessive force)
- 3. Once the CPU heatsink is loosened, remove the CPU heatsink from the CPU.

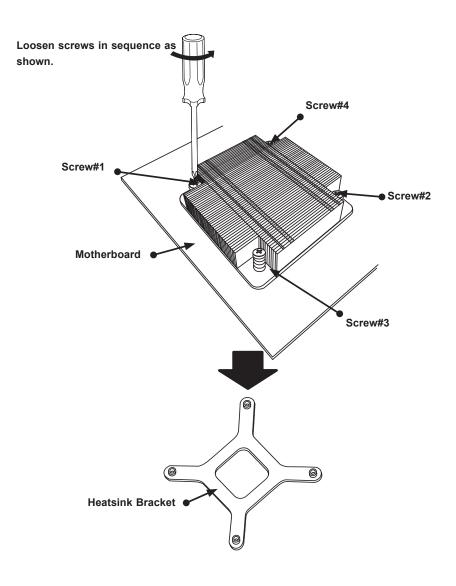

# 2.4 Memory Support and Installation

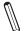

**Note**: Check the Supermicro website for recommended memory modules.

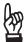

**Important:** Exercise extreme care when installing or removing DIMM modules to prevent any possible damage.

### **Memory Support**

The X11SSM(-F)/X11SSL(-F) motherboard supports up to 64GB of unbuffered (UDIMM) DDR4 ECC 2400/2133/1866/1600/1333MHz memory in four memory slots. Populating these DIMM slots with memory modules of the same type and size will result in interleaved memory, which will improve memory performance.

### **DIMM Module Population Configuration**

For optimal memory performance, follow the table below when populating memory.

| <b>Processors and their Corresponding Memory Modules</b> |                            |        |        |        |
|----------------------------------------------------------|----------------------------|--------|--------|--------|
| CPU#                                                     | Corresponding DIMM Modules |        |        |        |
| CPU                                                      | DIMMA1                     | DIMMA2 | DIMMB1 | DIMMB2 |

|                 | Memory Module Population for Optimal Performance                                                           |  |  |  |
|-----------------|----------------------------------------------------------------------------------------------------|--|--|--|
| Number of DIMMs | Memory Population Configuration Table (For memory to work properly, please follow the instructions below.) |  |  |  |
| 2 DIMMs         | DIMMB2/DIMMA2                                                                                              |  |  |  |
| 4 DIMMs         | DIMMB2/DIMMA2, DIMMB1/DIMMA1                                                                               |  |  |  |

|                                                                            | Memory Module Population |                                    |        |                      |     |       |
|----------------------------------------------------------------------------|--------------------------|------------------------------------|--------|----------------------|-----|-------|
| DIMM Slots per Channel DIMM Type POR Speeds Ranks per Count FW Base Sulvol |                          |                                    |        | Supported<br>Voltage |     |       |
| 2                                                                          | Unbuffered<br>DDR4 ECC   | 2400, 2133,<br>1866, 1600,<br>1333 | SR, DR | 6                    | SPS | 1.2V1 |

| Memory Module Population                |                |                        |  |  |
|-----------------------------------------|----------------|------------------------|--|--|
| Max Memory 4GB DRAM Possible Technology |                | 8GB DRAM<br>Technology |  |  |
| Single Rank                             | 16GB           | 32GB                   |  |  |
| UDIMM                                   | (4x 4GB DIMMs) | (4x 8GB DIMMs)         |  |  |
| Dual Rank                               | 32GB           | 64GB                   |  |  |
| UDIMMs                                  | (4x 8GB DIMMs) | (4x 16GB DIMMs)        |  |  |

### **DIMM Module Population Sequence**

When installing memory modules, the DIMM slots should be populated in the following order: DIMMB2, DIMMA2, DIMMB1, DIMMA1.

- Always use DDR4 DIMM modules of the same type, size and speed.
- Mixed DIMM speeds can be installed. However, all DIMMs will run at the speed of the slowest DIMM.
- The motherboard will support odd-numbered modules (1 or 3 modules installed). However, for best memory performance, install DIMM modules in pairs to activate memory interleaving.

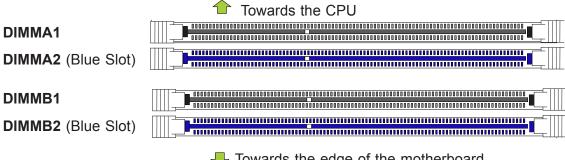

Towards the edge of the motherboard

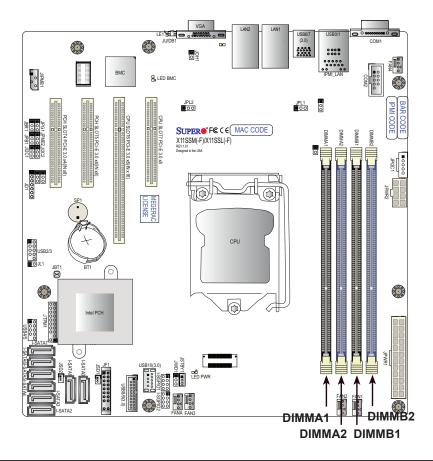

#### **DIMM** Installation

- Insert the desired number of DIMMs into the memory slots, starting with DIMMB2 (Channel B, Slot 2, blue slot). For best performance, please use the memory modules of the same type and speed in the same bank.
- 2. Push the release tabs outwards on both ends of the DIMM slot to unlock it.
- 3. Align the key of the DIMM module with the receptive point on the memory slot.
- Align the notches on both ends of the module against the receptive points on the ends of the slot.
- Use two thumbs together to press the notches on both ends of the module straight down into the slot until the module snaps into place.
- 6. Press the release tabs to the lock positions to secure the DIMM module into the slot.

#### **DIMM Removal**

Press both release tabs on the ends of the DIMM module to unlock it. Once the DIMM module is loosened, remove it from the memory slot.

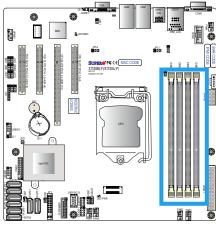

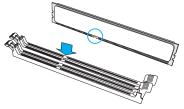

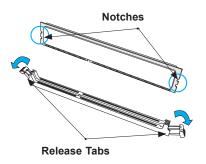

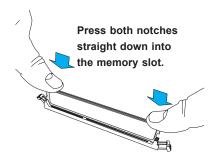

### 2.5 Rear I/O Ports

See Figure 2-2 below for the locations and descriptions of the various I/O ports on the rear of the motherboard.

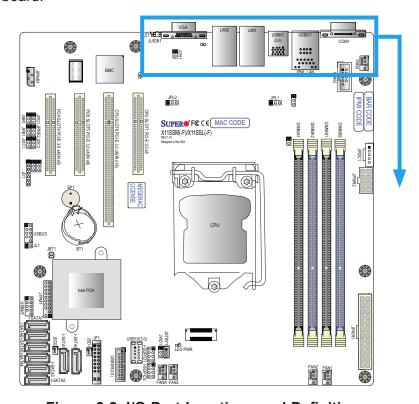

Figure 2-2. I/O Port Locations and Definitions

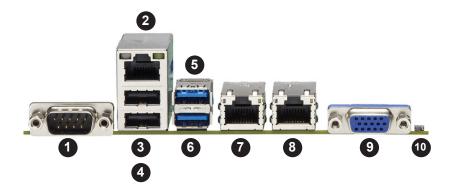

| Rear I/O Ports |             |    |             |
|----------------|-------------|----|-------------|
| #              | Description | #  | Description |
| 1.             | COM1 Port   | 6. | USB6 (3.0)  |
| 2.             | IPMI LAN    | 7. | LAN1        |
| 3              | USB1        | 8  | LAN2        |
| 4              | USB0        | 9  | VGA Port    |
| 5.             | USB7 (3.0)  | 10 | UID Switch  |

### **VGA Port**

A video (VGA) port is located next to LAN2 on the I/O back panel. Refer to the board layout below for the location.

### **Serial Ports**

One COM connection (COM1) is located on X11SSM(-F)/X11SSL(-F), on the I/O back panel. X11SSM(-F) has an additional COM connection (COM2) located next to COM1. See the table below for pin definitions.

| COM Port<br>Pin Definitions     |        |    |     |  |
|---------------------------------|--------|----|-----|--|
| Pin# Definition Pin# Definition |        |    |     |  |
| 1                               | DCD    | 6  | DSR |  |
| 2                               | RXD    | 7  | RTS |  |
| 3                               | TXD    | 8  | CTS |  |
| 4                               | DTR    | 9  | RI  |  |
| 5                               | Ground | 10 | N/A |  |

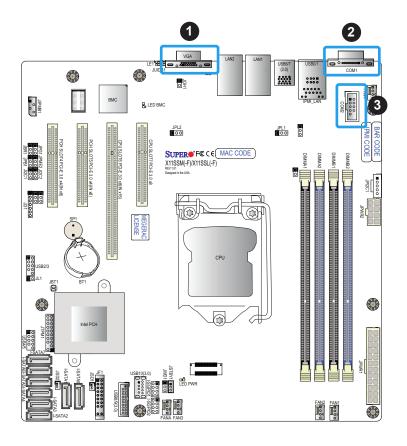

- 1. VGA Port
- 2. COM1
- 3. COM2 (X11SSM/-F only)

### **LAN Ports**

Two Gigabit Ethernet ports (LAN1 and LAN2) are located on the I/O back panel on the motherboard. In addition, a dedicated IPMI LAN is located above USB 0/1 ports on the back panel on the -F boards. All of these ports accept RJ45 cables. Please refer to the LED Indicator section for LAN LED information.

| LAN Ports 1/2<br>Pin Definition |            |      |                          |
|---------------------------------|------------|------|--------------------------|
| Pin#                            | Definition | Pin# | Definition               |
| 1                               | TD0-       | 11   | P3V3_Dual                |
| 2                               | TD0+       | 12   | Act LED (Yellow)         |
| 3                               | TD1-       | 13   | Link 1000 LED<br>(Amber) |
| 4                               | TD1+       | 14   | Link 100 LED<br>(Green)  |
| 5                               | TD2-       | 15   | GND                      |
| 6                               | TD2+       | 16   | GND                      |
| 7                               | TD3-       | 17   | GND                      |
| 8                               | TD3+       | 18   | GND                      |
| 9                               | COMMCT     |      |                          |
| 10                              | GND        |      |                          |

|      | IPMI_LAN (-F versions only) Pin Definition |      |                          |  |
|------|--------------------------------------------|------|--------------------------|--|
| Pin# | Definition                                 | Pin# | Definition               |  |
| 9    |                                            | 19   | GND                      |  |
| 10   | TD0+                                       | 20   | Act LED (Yellow)         |  |
| 11   | TD0-                                       | 21   | Link 100 LED<br>(Green)  |  |
| 12   | TD1+                                       | 22   | Link 1000 LED<br>(Amber) |  |
| 13   | TD1-                                       | 23   | SGND                     |  |
| 14   | TD2+                                       | 24   | SGND                     |  |
| 15   | TD2-                                       | 25   | SGND                     |  |
| 16   | TD3+                                       | 26   | SGND                     |  |
| 17   | TD3-                                       |      |                          |  |
| 18   | GND                                        |      |                          |  |

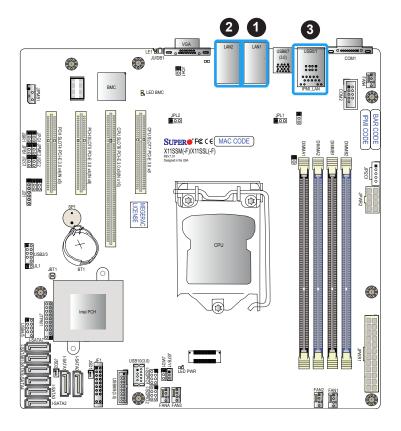

- 1. LAN1
- 2. LAN2
- 3. IPMI LAN (-F versions only)

## Universal Serial Bus (USB) Ports

There are two USB 2.0 ports (USB0/1) and two USB 3.0 ports (USB6/7) located on the I/O back panel. The motherboard also has two front access USB 2.0 headers (USB2/3 and USB4/5) and one front access USB 3.0 header (USB8/9). The USB10 header is USB 3.0 Type A. The onboard headers can be used to provide front side USB access with a cable (not included).

| Back Panel USB (2.0) 0/1<br>Pin Definitions |        |   |        |
|---------------------------------------------|--------|---|--------|
| Pin# Definition Pin# Definition             |        |   |        |
| 1                                           | +5V    | 5 | +5V    |
| 2                                           | USB_N  | 6 | USB_N  |
| 3                                           | USB_P  | 7 | USB_P  |
| 4                                           | Ground | 8 | Ground |

| Front Panel USB (2.0) 2/3, 4/5<br>Pin Definitions |                                 |    |        |  |
|---------------------------------------------------|---------------------------------|----|--------|--|
| Pin#                                              | Pin# Definition Pin# Definition |    |        |  |
| 1                                                 | +5V                             | 2  | +5V    |  |
| 3                                                 | USB_N                           | 4  | USB_N  |  |
| 5                                                 | USB_P                           | 6  | USB_P  |  |
| 7                                                 | Ground                          | 8  | Ground |  |
| 9                                                 | Key                             | 10 | NC     |  |

|      | Back Panel USB 6/7 (3.0)<br>Pin Definitions |    |            |  |
|------|---------------------------------------------|----|------------|--|
| Pin# | n# Definition                               |    | Definition |  |
| 1    | VBUS                                        | 19 | Power      |  |
| 2    | Stda_SSRX-                                  | 18 | USB3_RN    |  |
| 3    | Stda_SSRX+                                  | 17 | USB3_RP    |  |
| 4    | GND                                         | 16 | GND        |  |
| 5    | Stda_SSTX-                                  | 15 | USB3_TN    |  |
| 6    | Stda_SSTX+                                  | 14 | USB3_TP    |  |
| 7    | GND                                         | 13 | GND        |  |
| 8    | D-                                          | 12 | USB_N      |  |
| 9    | D+                                          | 11 | USB_P      |  |
| 10   |                                             | х  |            |  |

| Front Panel USB 8/9 (3.0) Pin Definitions |            |      |            |
|-------------------------------------------|------------|------|------------|
| Pin#                                      | Definition | Pin# | Definition |
| A1                                        | VBUS       | B1   | Power      |
| A2                                        | D-         | B2   | USB_N      |
| A3                                        | D+         | В3   | USB_P      |
| A4                                        | GND        | B4   | GND        |
| A5                                        | Stda_SSRX- | B5   | USB3_RN    |
| A6                                        | Stda_SSRX+ | B6   | USB3_RP    |
| A7                                        | GND        | B7   | GND        |
| A8                                        | Stda_SSTX- | B8   | USB3_TN    |
| A9                                        | Stda_SSTX+ | B9   | USB3_TP    |

| Type A USB 10 (3.0) Pin Definitions |       |   |       |
|-------------------------------------|-------|---|-------|
| Pin# Definition Pin# Definition     |       |   |       |
| 1                                   | VBUS  | 5 | SSRX- |
| 2                                   | USB_N | 6 | SSRX+ |
| 3                                   | USB_P | 7 | GND   |
| 4 Ground 8 SSTX-                    |       |   |       |
|                                     |       | 9 | SSTX+ |

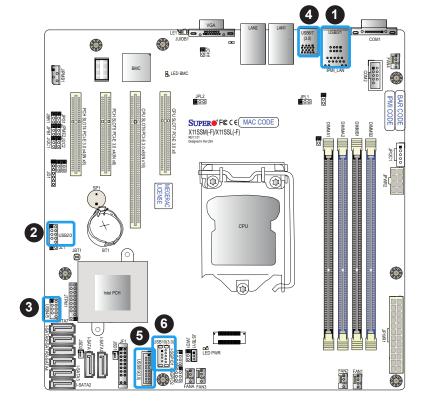

- 1. USB0/1
- 2. USB2/3
- 3. USB4/5
- 4. USB6/7
- 5. USB8/9
- 6. USB10

## 2.6 Front Control Panel

JF1 contains header pins for various buttons and indicators that are normally located on a control panel at the front of the chassis. These connectors are designed specifically for use with Supermicro chassis. See the figure below for the descriptions of the front control panel buttons and LED indicators.

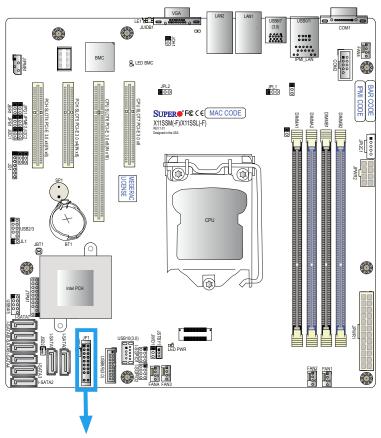

Figure 2-3. JF1 Header Pins

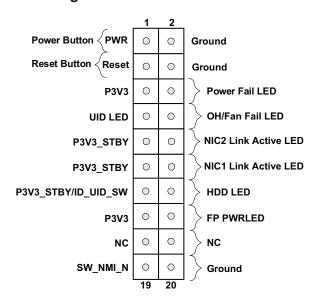

#### **Power Button**

The Power Button connection is located on pins 1 and 2 of JF1. Momentarily contacting both pins will power on/off the system. This button can also be configured to function as a suspend button (with a setting in the BIOS - see Chapter 4). To turn off the power when the system is in suspend mode, press the button for 4 seconds or longer. Refer to the table below for pin definitions.

| Power Button<br>Pin Definitions (JF1) |            |  |
|---------------------------------------|------------|--|
| Pin#                                  | Definition |  |
| 1                                     | Signal     |  |
| 2                                     | Ground     |  |

#### **Reset Button**

The Reset Button connection is located on pins 3 and 4 of JF1. Attach it to a hardware reset switch on the computer case. Refer to the table below for pin definitions.

| Reset Button<br>Pin Definitions (JF1) |              |  |
|---------------------------------------|--------------|--|
| Pin#                                  | # Definition |  |
| 3                                     | Reset        |  |
| 4                                     | Ground       |  |

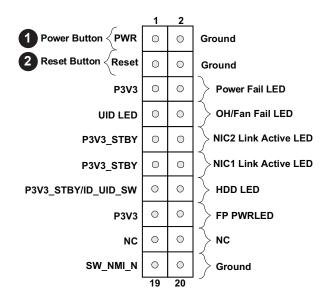

- 1. PWR Button
- 2. Reset Button

#### **Power Fail LED**

The Power Fail LED connection is located on pins 5 and 6 of JF1. Refer to the table below for pin definitions.

| Power Fail LED<br>Pin Definitions (JF1) |                 |  |
|-----------------------------------------|-----------------|--|
| Pin# Definition                         |                 |  |
| 5                                       | 3.3V            |  |
| 6                                       | PWR Supply Fail |  |

### Overheat (OH)/Fan Fail

Connect an LED cable to pins 7 and 8 of the Front Control Panel to use the Overheat/Fan Fail LED connections. The LED on pin 8 provides warnings of overheat or fan failure. Refer to the tables below for pin definitions.

| OH/Fan Fail Indicator<br>Status |          |  |
|---------------------------------|----------|--|
| State Definition                |          |  |
| Off                             | Normal   |  |
| On                              | Overheat |  |
| Flashing                        | Fan Fail |  |

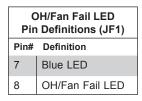

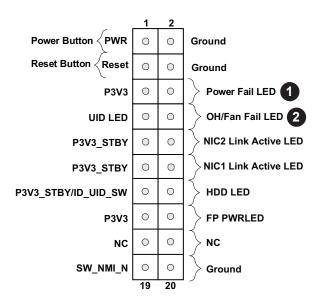

- 1. PWR Fail LED
- 2. OH/Fan Fail LED

## NIC1/NIC2 (LAN1/LAN2)

The NIC (Network Interface Controller) LED connection for LAN port 1 is located on pins 11 and 12 of JF1, and the LED connection for LAN port 2 is on pins 9 and 10. Attach the NIC LED cables here to display network activity. Refer to the table below for pin definitions.

| LAN1/LAN2 LED<br>Pin Definitions (JF1) |                    |
|----------------------------------------|--------------------|
| Pin# Definition                        |                    |
| 9                                      | NIC 2 Activity LED |
| 10                                     | NIC 2 Link LED     |
| 11                                     | NIC 1 Activity LED |
| 12                                     | NIC 1 Link LED     |

#### **HDD LED/UID Switch**

The HDD LED/UID Switch connection is located on pins 13 and 14 of JF1. Attach a cable to pin 14 to show hard drive activity status. Attach a cable to Pin 13 to use UID switch. Refer to the table below for pin definitions.

| HDD LED<br>Pin Definitions (JF1) |                   |
|----------------------------------|-------------------|
| Pin#                             | Definition        |
| 13                               | 3.3V Stdby/UID_SW |
| 14                               | HDD Active        |

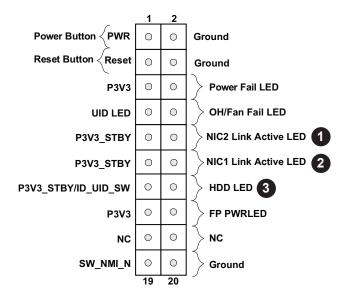

- 1. NIC2 LED
- 2. NIC1 LED
- 3. HDD LED / UID Switch

#### **Power LED**

The Power LED connection is located on pins 15 and 16 of JF1. Refer to the table below for pin definitions.

| Power LED<br>Pin Definitions (JF1) |         |
|------------------------------------|---------|
| Pin# Definition                    |         |
| 15                                 | 3.3V    |
| 16                                 | PWR LED |

## **NMI Button**

The non-maskable interrupt button header is located on pins 19 and 20 of JF1. Refer to the table below for pin definitions.

| NMI Button<br>Pin Definitions (JF1) |         |
|-------------------------------------|---------|
| Pin# Definition                     |         |
| 19                                  | Control |
| 20                                  | Ground  |

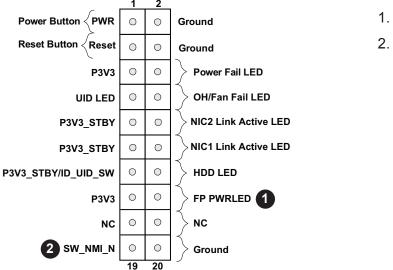

- 1. PWR LED
- 2. NMI

# 2.7 Connectors

## **Power Connections**

## **Main ATX Power Supply Connector**

The primary power supply connector (JPWR1) meets the ATX SSI EPS 12V specification. You must also connect the 8-pin (JPWR2) processor power connector to your power supply.

| ATX Power 24-pin Connector<br>Pin Definitions |            |      |            |
|-----------------------------------------------|------------|------|------------|
| Pin#                                          | Definition | Pin# | Definition |
| 13                                            | +3.3V      | 1    | +3.3V      |
| 14                                            | -12V       | 2    | +3.3V      |
| 15                                            | Ground     | 3    | Ground     |
| 16                                            | PS_ON      | 4    | +5V        |
| 17                                            | Ground     | 5    | Ground     |
| 18                                            | Ground     | 6    | +5V        |
| 19                                            | Ground     | 7    | Ground     |
| 20                                            | Res (NC)   | 8    | PWR_OK     |
| 21                                            | +5V        | 9    | 5VSB       |
| 22                                            | +5V        | 10   | +12V       |
| 23                                            | +5V        | 11   | +12V       |
| 24                                            | Ground     | 12   | +3.3V      |

**Required Connection** 

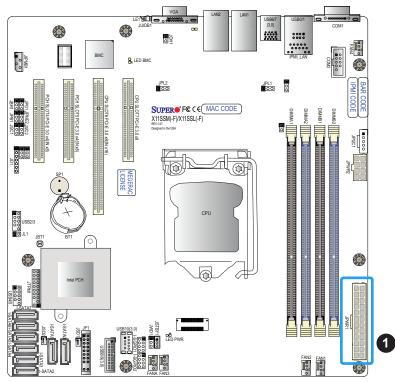

1. 24-Pin ATX Main PWR

## **Secondary Power Connector**

JPWR2 must also be connected to the power supply. This connector is used to power the processor(s).

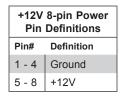

**Required Connection** 

Important: To provide adequate power supply to the motherboard, be sure to connect the 24-pin ATX PWR and the 8-pin PWR connectors to the power supply. Failure to do so may void the manufacturer warranty on your power supply and motherboard.

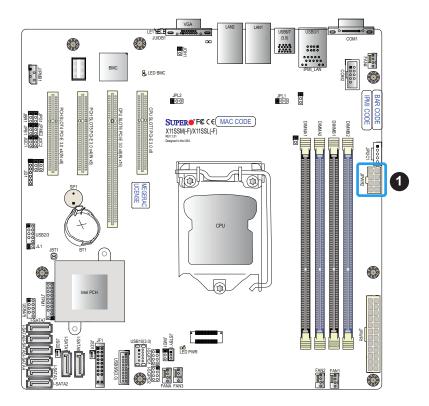

1. 8-Pin PWR

# **Headers**

#### **Fan Headers**

The X11SSM(-F)/X11SSL(-F) has five fan headers (Fan1-Fan4, FanA). All of these 4-pin fan headers are backwards-compatible with the traditional 3-pin fans. However, fan speed control is available for 4-pin fans only by Thermal Management via the IPMI 2.0 interface. Refer to the table below for pin definitions.

| Fan Header<br>Pin Definitions |                 |
|-------------------------------|-----------------|
| Pin# Definition               |                 |
| 1                             | Ground (Black)  |
| 2                             | 2.5A/+12V (Red) |
| 3                             | Tachometer      |
| 4                             | PWM_Control     |

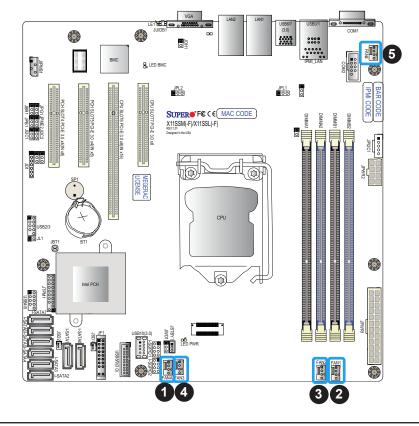

- 1. FANA
- 2. FAN1
- 3. FAN2
- 4. FAN3
- 5. FAN4

#### **Chassis Intrusion**

A Chassis Intrusion header is located at JL1 on the motherboard. Attach the appropriate cable from the chassis to inform you of a chassis intrusion when the chassis is opened. Refer to the table below for pin definitions.

| Chassis Intrusion Pin Definitions |                 |  |
|-----------------------------------|-----------------|--|
| Pin#                              | Definition      |  |
| 1                                 | Intrusion Input |  |
| 2 Ground                          |                 |  |

### Internal Speaker/Buzzer

The Internal Speaker (SP1) can be used to provide audible notifications using various beep codes. Refer to the table below for pin definitions. Refer to the layout below for the location of the internal buzzer.

| Internal Buzzer<br>Pin Definitions |                       |         |
|------------------------------------|-----------------------|---------|
| Pin#                               | Definition            |         |
| 1                                  | Pos (+)               | Beep In |
| 2                                  | Neg (-) Alarm Speaker |         |

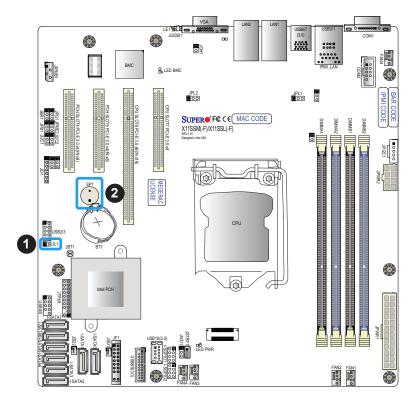

- 1. Chassis Intrusion
- 2. Internal Buzzer

## Power LED/Speaker

Pins 1-3 of JD1 are used for power LED indication, and pins 4-7 are for the speaker. Please note that the speaker connector pins (4-7) are used with an external speaker. If you wish to use the onboard speaker, you should close pins 6-7 with a cap. Refer to the tables below for pin definitions.

| PWR LED Connector<br>Pin Definitions |            |
|--------------------------------------|------------|
| Pin Setting Definition               |            |
| 1                                    | JD1_PIN1   |
| 2                                    | FP_PWR_LED |
| 3                                    | FP_PWR_LED |

| Speaker Connector<br>Pin Definitions |            |
|--------------------------------------|------------|
| Pin Setting Definition               |            |
| 4                                    | P5V        |
| 5                                    | Key        |
| 6                                    | R_SPKPIN_N |
| 7                                    | R_SPKPIN   |

#### Overheat/Fan Fail LED Header

The JOH1 header is used to connect an LED indicator to provide warnings of chassis overheating and fan failure. This LED will blink when a fan failure occurs. Refer to the tables below for pin definitions.

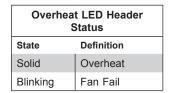

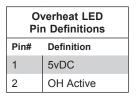

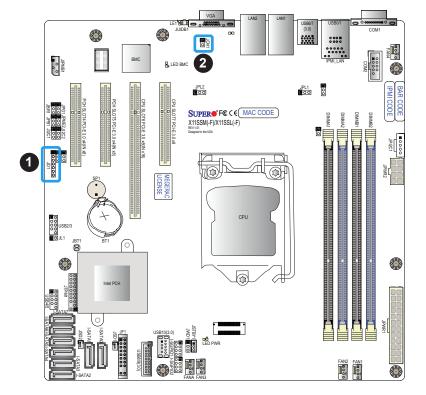

- 1. Speaker Header
- Overheat/Fan Fail LED Header

### **Disk-On-Module Power Connector**

Two power connectors for SATA DOM (Disk\_On\_Module) devices are located at JSD1/JSD2. Connect appropriate cables here to provide power support for your Serial Link DOM devices.

| DOM Power<br>Pin Definitions |        |
|------------------------------|--------|
| Pin# Definition              |        |
| 1                            | 5V     |
| 2                            | Ground |
| 3                            | Ground |

## **Standby Power**

The +5V Standby Power header is located at JSTBY1 on the motherboard. You must have a card with a Standby Power connector and a cable to use this feature. Refer to the table below for pin definitions.

| Wake-On-LAN<br>Pin Definitions |             |
|--------------------------------|-------------|
| Pin# Definition                |             |
| 1                              | +5V Standby |
| 2                              | Ground      |
| 3 Wake-up                      |             |

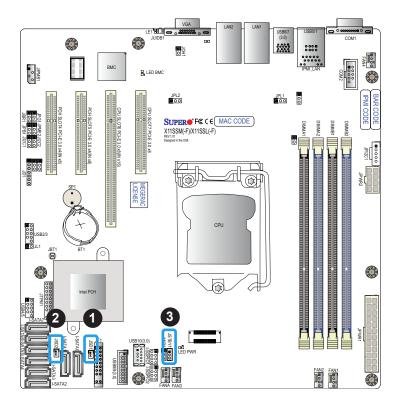

- 1. JSD 1 (DOM PWR)
- 2. JSD 2 (DOM PWR)
- 3. Standby PWR

## **SGPIO Headers**

Two I-SGPIO (Serial Link General Purpose Input/Output) headers are located on the motherboard. They support the onboard I-SATA 3.0 ports. Refer to the table below for pin definitions.

| I-SGPIO 1/2 |                      |
|-------------|----------------------|
| I-SGPIO1    | I-SATA 3.0 Ports 0-3 |
| I-SGPIO2    | I-SATA 3.0 Ports 4-7 |

| SGPIO Header<br>Pin Definitions |            |      |            |
|---------------------------------|------------|------|------------|
| Pin#                            | Definition | Pin# | Definition |
| 1                               | NC         | 2    | NC         |
| 3                               | GND        | 4    | Data       |
| 5                               | Load       | 6    | GND        |
| 7                               | Clock      | 8    | NC         |

NC = No Connection

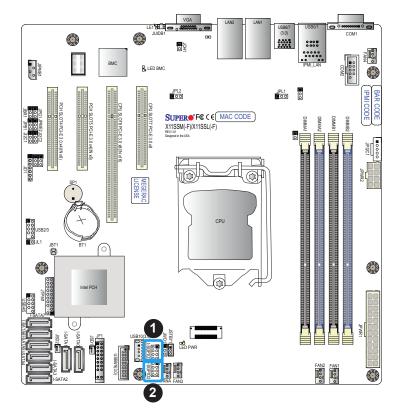

- 1. I-SGPIO 1
- 2. I-SGPIO 2

### TPM/Port 80 Header

A Trusted Platform Module (TPM)/Port 80 header is located at JTPM1 to provide TPM support and a Port 80 connection. Use this header to enhance system performance and data security. Refer to the table below for pin definitions.

| Trusted Platform Module Header<br>Pin Definitions |            |      |            |
|---------------------------------------------------|------------|------|------------|
| Pin#                                              | Definition | Pin# | Definition |
| 1                                                 | LCLK       | 2    | GND        |
| 3                                                 | LFRAME#    | 4    | <(KEY)>    |
| 5                                                 | LRESET#    | 6    | +5V        |
| 7                                                 | LAD3       | 8    | LAD2       |
| 9                                                 | +3.3V      | 10   | LAD1       |
| 11                                                | LAD0       | 12   | GND        |
| 13                                                | SMB_CLK    | 14   | SMB_DAT    |
| 15                                                | +3V Stdby  | 16   | SERIRQ     |
| 17                                                | GND        | 18   | CLKRUN#    |
| 19                                                | LPCPD#     | 20   | LDRQ#      |

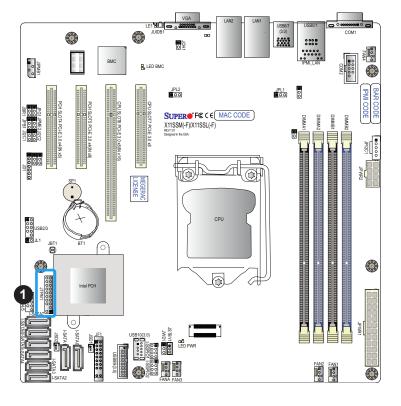

1. TPM Header

## Power SMB (I<sup>2</sup>C) Header

The Power System Management Bus (I<sup>2</sup>C) connector (JPI<sup>2</sup>C1) monitors the power supply, fan, and system temperatures. Refer to the table below for pin definitions.

| Power SMB Header<br>Pin Definitions |             |  |
|-------------------------------------|-------------|--|
| Pin# Definition                     |             |  |
| 1                                   | Clock       |  |
| 2                                   | Data        |  |
| 3                                   | PMBUS_Alert |  |
| 4                                   | Ground      |  |
| 5                                   | +3.3V       |  |

## 4-pin BMC External I<sup>2</sup>C Header

A System Management Bus header for IPMI 2.0 is located at JIPMB1. Connect the appropriate cable here to use the IPMB I<sup>2</sup>C connection on your system. Refer to the table below for pin definitions.

| External I <sup>2</sup> C Header<br>Pin Definitions |            |
|-----------------------------------------------------|------------|
| Pin#                                                | Definition |
| 1                                                   | Data       |
| 2                                                   | GND        |
| 3                                                   | Clock      |
| 4                                                   | NC         |

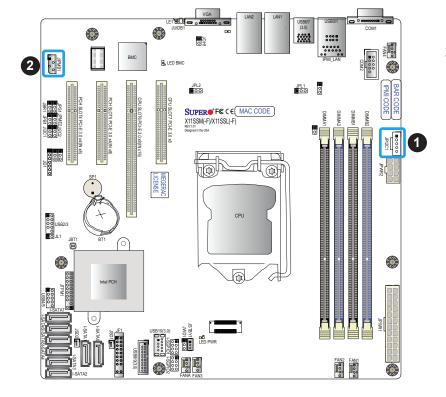

- 1. Power SMB Header
- 2. BMC External Header

#### **SATA Ports**

Six SATA 3.0 connectors are located on the X11SSM(-F)/X11SSL(-F) motherboard, supported by the Intel C232/C236 PCH chip. These SATA ports support RAID 0, 1, 5, and 10. SATA ports provide serial-link signal connections, which are faster than the connections of Parallel ATA. See the tables below for pin definitions. Two additional SATA 3.0 connectors (I-SATA 6-7) are located on the X11SSM(-F) motherboard.

**Note 1**: I-SATA0 and I-SATA1 are Supermicro SuperDOMs. These are yellow SATA-DOM connectors with power pins built in and do not require separate external power cables. These connectors are backward-compatible with non-Supermicro SATADOMs that require an external power supply.

**Note 2**: For more information on the SATA HostRAID configuration, please refer to the Intel SATA HostRAID user's guide posted on our website at http://www.supermicro.com.

| X11SSM(-F)/X11SSL(-F) SATA 3.0 Connector Types |                          |  |
|------------------------------------------------|--------------------------|--|
| Port #                                         | Connection Type          |  |
|                                                | SATA 3.0/6 Gb/s          |  |
| I-SATA0-1 (Two)                                | RAID 0, 1, 5, 10         |  |
|                                                | SuperDOM connectors      |  |
| I-SATA2-5 (Four)                               | SATA 3.0/6 Gb/s          |  |
|                                                | RAID 0, 1, 5, 10         |  |
| Supported by                                   | Intel C232/C236 PCH-Exp. |  |
| I-SATA 6-7 (Two)                               | SATA 3.0/6 Gb/s          |  |
| [X11SSM(-F) only]                              | RAID 0, 1, 5, and 10     |  |
| Supported by                                   | Intel C236 PCH           |  |

| SATA 3.0 Port<br>Pin Definitions |          |  |
|----------------------------------|----------|--|
| Pin#                             | Signal   |  |
| 1                                | Ground   |  |
| 2                                | SATA_TXP |  |
| 3                                | SATA_TXN |  |
| 4                                | Ground   |  |
| 5                                | SATA_RXN |  |
| 6                                | SATA_RXP |  |
| 7                                | Ground   |  |

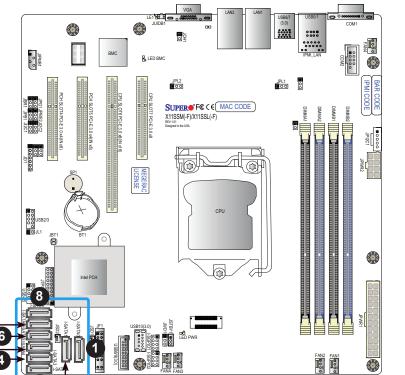

- 1. I-SATA0
- 2. I-SATA1
- 3. I-SATA2
- 4. I-SATA3
- 5. I-SATA4
- 6. I-SATA5
- 7. I-SATA6 (X11SSM/-F only)
- 8. I-SATA7 (X11SSM/-F only)

#### Unit Identifier Switch/UID LED Indicator

A Unit Identifier (UID) switch and an LED Indicator are located on the motherboard. The UID switch is located at JUIDB1, which is next to the VGA port on the back panel. The UID LED (LE1) is located next to the UID switch. When you press the UID switch, the UID LED will be turned on. Press the UID switch again to turn off the LED indicator. The UID Indicator provides easy identification of a system unit that may be in need of service.

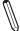

**Note:** UID can also be triggered via IPMI on the motherboard. For more information on IPMI, please refer to the IPMI User's Guide posted on our website at http://www.supermicro.com.

| UID Switch<br>Pin Definitions |            |  |
|-------------------------------|------------|--|
| Pin#                          | Definition |  |
| 1                             | Ground     |  |
| 2                             | Ground     |  |
| 3                             | Button In  |  |
| 4                             | Button In  |  |

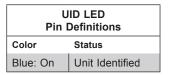

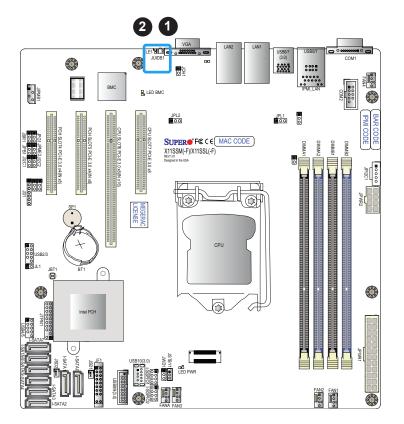

- 1. UID Switch
- 2. UID LED

# 2.8 Jumper Settings

# **How Jumpers Work**

To modify the operation of the motherboard, jumpers can be used to choose between optional settings. Jumpers create shorts between two pins to change the function of the connector. Pin 1 is identified with a square solder pad on the printed circuit board. See the diagram below for an example of jumping pins 1 and 2. Refer to the motherboard layout page for jumper locations.

**Note:** On two-pin jumpers, "Closed" means the jumper is on and "Open" means the jumper is off the pins.

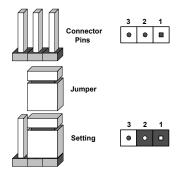

#### **CMOS Clear**

JBT1 is used to clear the CMOS. Instead of pins, this "jumper" consists of contact pads to prevent accidental clearing of the CMOS. To clear the CMOS, use a metal object such as a small screwdriver to touch both pads at the same time to short the connection.

**Note:** Be sure to completely shut down the system, and then short JBT1 to clear the CMOS.

### LAN Port Enable/Disable

Jumpers JPL1/JPL2 enable or disable LAN ports 1/2 on the motherboard. Refer to the table below for jumper settings. The default setting is Enabled.

| LAN1-LAN4 Enable/Disable<br>Jumper Settings |            |  |
|---------------------------------------------|------------|--|
| Jumper Setting                              | Definition |  |
| Pins 1-2                                    | Enabled    |  |
| Pins 2-3                                    | Disabled   |  |

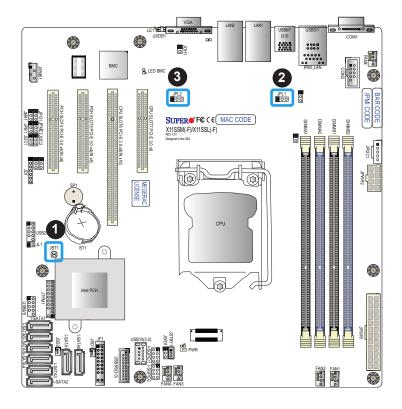

- 1. CMOS Clear
- 2. LAN1 Port Enable/ Disable
- 3. LAN2 Port Enable/ Disable

## Watch Dog

Watch Dog (JWD1) is a system monitor that can reboot the system when a software application hangs. Close pins 1-2 to reset the system if an application hangs. Close pins 2-3 to generate a non-maskable interrupt (NMI) signal for the application that hangs. Refer to the table below for jumper settings. The Watch Dog must also be enabled in the BIOS.

| Watch Dog<br>Jumper Settings |            |
|------------------------------|------------|
| Jumper Setting               | Definition |
| Pins 1-2                     | Reset      |
| Pins 2-3                     | NMI        |
| Open Disabled                |            |

#### **SMBus to PCI Slots**

Use jumpers JI<sup>2</sup>C1 and JI<sup>2</sup>C2 to connect the System Management Bus (I<sup>2</sup>C) to PCI-Express slots to improve PCI performance. These two jumpers should be set at the same time. Refer to the table below for jumper settings. The default setting is Enabled.

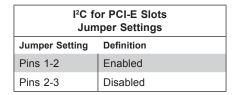

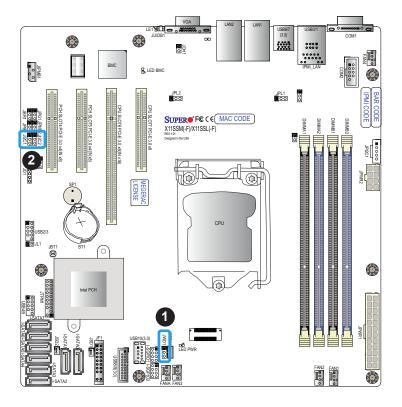

- 1. Watch Dog
- 2. SMBus to PCI Slots

#### VGA Enable/Disable

Jumper JPG1 allows the user to enable the onboard VGA connector. The default setting is pins 1-2 to enable the connection. Refer to the table below for jumper settings. The default setting is Enabled.

| VGA Enable/Disable<br>Jumper Settings |            |
|---------------------------------------|------------|
| Jumper Setting                        | Definition |
| Pins 1-2                              | Enabled    |
| Pins 2-3                              | Disabled   |

## **BIOS Recovery**

Use jumper JBR1 to recover the BIOS settings on the motherboard. Refer to the table below for jumper settings. The default setting is Normal.

| BIOS Recovery<br>Jumper Settings |               |
|----------------------------------|---------------|
| Jumper Setting                   | Definition    |
| Pins 1-2                         | Normal        |
| Pins 2-3                         | BIOS Recovery |

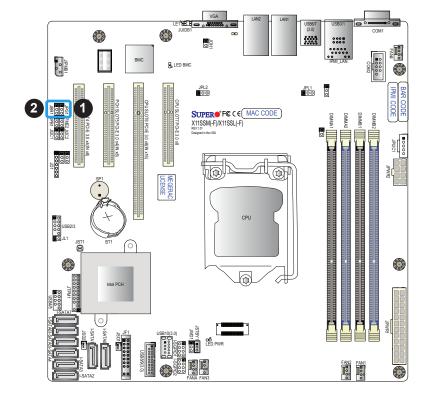

- 1. VGA Enable
- 2. BIOS Recovery

#### **BMC Enabled**

Jumper JPB1 allows the user to enable the embedded ASpeed AST2400 Baseboard Management Controller (BMC) to provide IPMI 2.0/KVM support on the motherboard. Refer to the table below for jumper settings. The default setting is BMC Enable.

| BMC Enable<br>Jumper Settings |             |  |
|-------------------------------|-------------|--|
| Jumper Setting                | Definition  |  |
| Pins 1-2                      | BMC Enabled |  |
| Pins 2-3                      | Disabled    |  |

#### **Manufacturer Mode Select**

Close pin 2 and pin 3 of jumper JPME2 to bypass SPI flash security and force the system to operate in the manufacturer mode, which will allow the user to flash the system firmware from a host server for system setting modifications. Refer to the table below for jumper settings. The default setting is Normal.

| Manufacturer Mode<br>Jumper Settings |                   |  |
|--------------------------------------|-------------------|--|
| Jumper Setting                       | Definition        |  |
| Pins 1-2                             | Normal            |  |
| Pins 2-3                             | Manufacturer Mode |  |

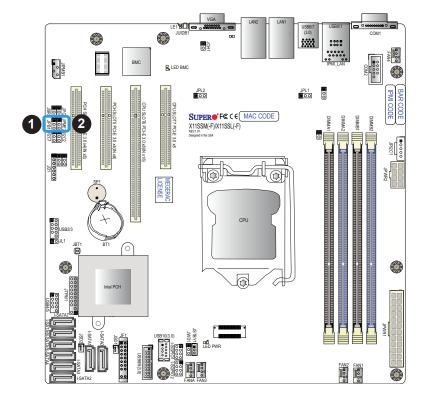

- 1. BMC Enable
- 2. Manufacturer Mode

# 2.9 LED Indicators

### **LAN LEDs**

Two LAN ports (LAN 1 and LAN 2) are located on the I/O back panel of the motherboard. Each Ethernet LAN port has two LEDs. The green LED indicates activity, while the other Link LED may be green, amber, or off to indicate the speed of the connection. Refer to the tables below for more information.

| LAN1/2 Activity LED (Right)<br>LED State |          |            |  |  |
|------------------------------------------|----------|------------|--|--|
| Color                                    | Status   | Definition |  |  |
| Green                                    | Flashing | Active     |  |  |

| LAN1/2 Link LED (Left)<br>LED State |                       |  |  |
|-------------------------------------|-----------------------|--|--|
| LED Color                           | Definition            |  |  |
| Off                                 | No Connection/10 Mbps |  |  |
| Amber                               | 1 Gbps                |  |  |
| Green                               | 100 Mbps              |  |  |

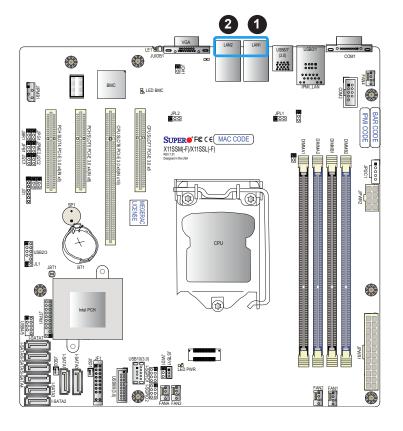

- 1. LAN1 LED
- 2. LAN2 LED

### IPMI-Dedicated LAN LEDs (-F versions only)

In addition to LAN 1 and LAN 2, an IPMI LAN is also located on the I/O back panel. The amber LED on the right indicates activity, while the green LED on the left indicates the speed of the connection. Refer to the table below for more information.

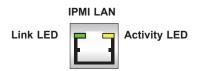

| IPMI LAN LEDS    |                 |            |  |  |
|------------------|-----------------|------------|--|--|
|                  | Color/State     | Definition |  |  |
| Link (left)      | Green: Solid    | 100 Mbps   |  |  |
|                  | Amber: Solid    | 1Gbps      |  |  |
| Activity (Right) | Amber: Blinking | Active     |  |  |

### **Onboard Power LED**

The Onboard Power LED is located at LEDPWR on the motherboard. When this LED is on, the system is on. Be sure to turn off the system and unplug the power cord before removing or installing components. Refer to the table below for more information.

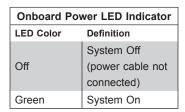

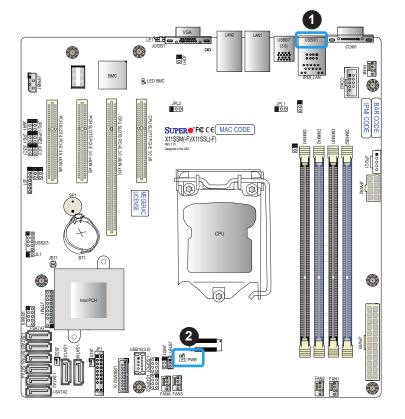

- 1. IPMI LAN
- 2. Onboard PWR LED

## **BMC Heartbeat LED**

A BMC Heartbeat LED is located at LEDBMC on the motherboard. When LEDBMC is blinking, the BMC is functioning normally. Refer to the table below for more information.

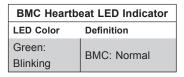

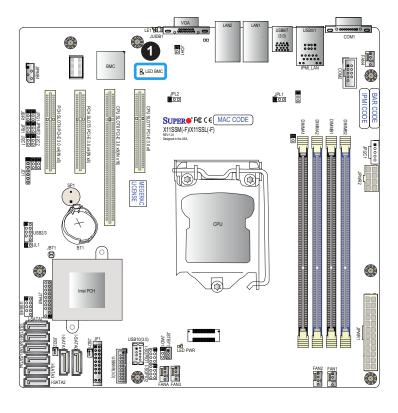

1. BMC Heartbeat LED

# **Chapter 3**

# **Troubleshooting**

# 3.1 Troubleshooting Procedures

Use the following procedures to troubleshoot your system. If you have followed all of the procedures below and still need assistance, refer to the 'Technical Support Procedures' and/or 'Returning Merchandise for Service' section(s) in this chapter. <u>Always disconnect the AC power cord before adding, changing or installing any non hot-swap hardware components</u>.

## **Before Power On**

- Make sure that there are no short circuits between the motherboard and chassis.
- 2. Disconnect all ribbon/wire cables from the motherboard, including those for the keyboard and mouse.
- 3. Remove all add-on cards.
- 4. Install the CPU first (making sure it is fully seated) and connect the front panel connectors to the motherboard.

#### No Power

- 1. Make sure that there are no short circuits between the motherboard and the chassis.
- 2. Make sure that the ATX power connectors are properly connected.
- 3. Check that the 115V/230V switch, if available, on the power supply is properly set.
- 4. Turn the power switch on and off to test the system, if applicable.
- 5. The battery on your motherboard may be old. Check to verify that it still supplies ~3VDC. If it does not, replace it with a new one.

#### No Video

- 1. If the power is on but you have no video, remove all the add-on cards and cables.
- 2. Use the speaker to determine if any beep codes exist. Refer to Appendix A for details on beep codes.

3. Remove all memory modules and turn on the system (if the alarm is on, check the specs of memory modules, reset the memory or try a different one).

## **System Boot Failure**

If the system does not display POST (Power-On-Self-Test) or does not respond after the power is turned on, check the following:

- 1. Check for any error beep from the motherboard speaker.
- If there is no error beep, try to turn on the system without DIMM modules installed. If there is still no error beep, replace the motherboard.
- If there are error beeps, clear the CMOS settings by unplugging the power cord and contacting both pads on the CMOS Clear Jumper (JBT1). Refer to Chapter 2.
- 2. Remove all components from the motherboard, especially the DIMM modules. Make sure that system power is on and that memory error beeps are activated.
- Turn on the system with only one DIMM module installed. If the system boots, check for bad DIMM modules or slots by following the Memory Errors Troubleshooting procedure in this Chapter.

# **Memory Errors**

When a no-memory beep code is issued by the system, check the following:

- 1. Make sure that the memory modules are compatible with the system and that the DIMMs are properly and fully installed. (For memory compatibility, refer to the memory compatibility chart posted on our website at <a href="http://www.supermicro.com">http://www.supermicro.com</a>.)
- 2. Check if different speeds of DIMMs have been installed. It is strongly recommended that you use the same RAM type and speed for all DIMMs in the system.
- 3. Make sure that you are using the correct type of UDIMM ECC DDR4 modules recommended by the manufacturer.
- 4. Check for bad DIMM modules or slots by swapping a single module among all memory slots and check the results.

- 5. Make sure that all memory modules are fully seated in their slots. Follow the instructions given in Section 2-4 in Chapter 2.
- 6. Please follow the instructions given in the DIMM population tables listed in Section 2-4 to install your memory modules.

# Losing the System's Setup Configuration

- Make sure that you are using a high-quality power supply. A poor-quality power supply may cause the system to lose the CMOS setup information. Refer to Chapter 2 for details on recommended power supplies.
- 2. The battery on your motherboard may be old. Check to verify that it still supplies ~3VDC. If it does not, replace it with a new one.
- 3. If the above steps do not fix the setup configuration problem, contact your vendor for repairs.

## When the System Becomes Unstable

### A. If the system becomes unstable during or after OS installation, check the following:

- 1. CPU/BIOS support: Make sure that your CPU is supported and that you have the latest BIOS installed in your system.
- 2. Memory support: Make sure that the memory modules are supported by testing the modules using memtest86 or a similar utility.
  - **Note**: Refer to the product page on our website at <a href="http://www.supermicro.com">http://www.supermicro.com</a> for memory and CPU support and updates.
- 3. HDD support: Make sure that all hard disk drives (HDDs) work properly. Replace the bad HDDs with good ones.
- 4. System cooling: Check the system cooling to make sure that all heatsink fans and CPU/ system fans, etc., work properly. Check the hardware monitoring settings in the IPMI to make sure that the CPU and system temperatures are within the normal range. Also check the front panel Overheat LED and make sure that it is not on.
- 5. Adequate power supply: Make sure that the power supply provides adequate power to the system. Make sure that all power connectors are connected. Please refer to our website for more information on the minimum power requirements.

6. Proper software support: Make sure that the correct drivers are used.

#### B. If the system becomes unstable before or during OS installation, check the following:

- 1. Source of installation: Make sure that the devices used for installation are working properly, including boot devices such as CD/DVD and CD/DVD-ROM.
- 2. Cable connection: Check to make sure that all cables are connected and working properly.
- 3. Using the minimum configuration for troubleshooting: Remove all unnecessary components (starting with add-on cards first), and use the minimum configuration (but with the CPU and a memory module installed) to identify the trouble areas. Refer to the steps listed in Section A above for proper troubleshooting procedures.
- 4. Identifying bad components by isolating them: If necessary, remove a component in question from the chassis, and test it in isolation to make sure that it works properly. Replace a bad component with a good one.
- 5. Check and change one component at a time instead of changing several items at the same time. This will help isolate and identify the problem.
- 6. To find out if a component is good, swap this component with a new one to see if the system will work properly. If so, then the old component is bad. You can also install the component in question in another system. If the new system works, the component is good and the old system has problems.

# 3.2 Technical Support Procedures

<u>Before contacting Technical Support, please take the following steps.</u> Also, please note that as a motherboard manufacturer, Supermicro also sells motherboards through its channels, so it is best to first check with your distributor or reseller for troubleshooting services. They should know of any possible problems with the specific system configuration that was sold to you.

- Please go through the Troubleshooting Procedures and Frequently Asked Questions (FAQ) sections in this chapter or see the FAQs on our website (http://www.supermicro.com/) before contacting Technical Support.
- 2. BIOS upgrades can be downloaded from our website (http://www.supermicro.com).
- 3. If you still cannot resolve the problem, include the following information when contacting Supermicro for technical support:
- Motherboard model and PCB revision number
- BIOS release date/version (This can be seen on the initial display when your system first boots up.)
- · System configuration
- 4. An example of a Technical Support form is on our website at http://www.supermicro.com/RmaForm/.
- Distributors: For immediate assistance, please have your account number ready when placing a call to our Technical Support department. We can be reached by email at support@supermicro.com.

# 3.3 Frequently Asked Questions

Question: What type of memory does my motherboard support?

**Answer:** The motherboard supports ECC DDR4 UDIMM modules. To enhance memory performance, do not mix memory modules of different speeds and sizes. Please follow all memory installation instructions given in Chapter 2.

Question: How do I update my BIOS?

Answer: It is recommended that you do not upgrade your BIOS if you are not experiencing any problems with your system. Updated BIOS files are located on our website at <a href="http://www.supermicro.com">http://www.supermicro.com</a>. Please check our BIOS warning message and the information on how to update your BIOS on our website. Select your motherboard model and download the BIOS file to your computer. Also, check the current BIOS revision to make sure that it is newer than your BIOS before downloading. You can choose from the zip file and the .exe file. If you choose the zip BIOS file, please unzip the BIOS file onto a bootable USB device. Run the batch file using the format FLASH.BAT filename.rom from your bootable USB device to flash the BIOS. Then, your system will automatically reboot.

**Warning**: Do not shut down or reset the system while updating the BIOS to prevent possible system boot failure!)

**Note**: The SPI BIOS chip used on this motherboard cannot be removed. Send your motherboard back to our RMA Department at Supermicro for repair. For BIOS Recovery instructions, please refer to the AMI BIOS Recovery Instructions posted at <a href="http://www.supermicro.com">http://www.supermicro.com</a>.

# 3.4 Battery Removal and Installation

## **Battery Removal**

To remove the onboard battery, follow the steps below:

- 1. Power off your system and unplug your power cable.
- 2. Locate the onboard battery as shown below.
- 3. Using a tool such as a pen or a small screwdriver, push the battery lock outwards to unlock it. Once unlocked, the battery will pop out from the holder.
- 4. Remove the battery.

## **Proper Battery Disposal**

Please handle used batteries carefully. Do not damage the battery in any way; a damaged battery may release hazardous materials into the environment. Do not discard a used battery in the garbage or a public landfill. Please comply with the regulations set up by your local hazardous waste management agency to dispose of your used battery properly.

## **Battery Installation**

- 1. To install an onboard battery, follow the steps 1 & 2 above and continue below:
- 2. Identify the battery's polarity. The positive (+) side should be facing up.
- 3. Insert the battery into the battery holder and push it down until you hear a click to ensure that the battery is securely locked.

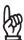

Important: When replacing a battery, be sure to only replace it with the same type.

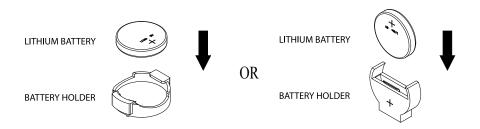

# 3.5 Returning Merchandise for Service

A receipt or copy of your invoice marked with the date of purchase is required before any warranty service will be rendered. You can obtain service by calling your vendor for a Returned Merchandise Authorization (RMA) number. When returning the motherboard to the manufacturer, the RMA number should be prominently displayed on the outside of the shipping carton, and the shipping package is mailed prepaid or hand-carried. Shipping and handling charges will be applied for all orders that must be mailed when service is complete.

For faster service, You can also request a RMA authorization online (http://www.supermicro.com/RmaForm/).

This warranty only covers normal consumer use and does not cover damages incurred in shipping or from failure due to the alternation, misuse, abuse or improper maintenance of products.

During the warranty period, contact your distributor first for any product problems.

# **Chapter 4**

# **BIOS**

# 4.1 Introduction

This chapter describes the AMIBIOS™ Setup utility for the X11SSM-F motherboard. The BIOS is stored on a chip and can be easily upgraded using a flash program.

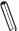

**Note:** Due to periodic changes to the BIOS, some settings may have been added or deleted and might not yet be recorded in this manual. Please refer to the Manual Download area of our website for any changes to BIOS that may not be reflected in this manual

# **Starting the Setup Utility**

To enter the BIOS Setup Utility, hit the <Delete> key while the system is booting-up. (In most cases, the <Delete> key is used to invoke the BIOS setup screen. There are a few cases when other keys are used, such as <F1>, <F2>, etc.) Each main BIOS menu option is described in this manual.

The Main BIOS screen has two main frames. The left frame displays all the options that can be configured. "Grayed-out" options cannot be configured. The right frame displays the key legend. Above the key legend is an area reserved for a text message. When an option is selected in the left frame, it is highlighted in white. Often a text message will accompany it. (Note that BIOS has default text messages built in. We retain the option to include, omit, or change any of these text messages.) Settings printed in **Bold** are the default values.

A " ▶" indicates a submenu. Highlighting such an item and pressing the <Enter> key will open the list of settings within that submenu.

The BIOS setup utility uses a key-based navigation system called hot keys. Most of these hot keys (<F1>, <F2>, <F3>, <Enter>, <ESC>, <Arrow> keys, etc.) can be used at any time during the setup navigation process.

# 4.2 Main Setup

When you first enter the AMI BIOS setup utility, you will enter the Main setup screen. You can always return to the Main setup screen by selecting the Main tab on the top of the screen. The Main BIOS setup screen is shown below. The following Main menu items will be displayed:

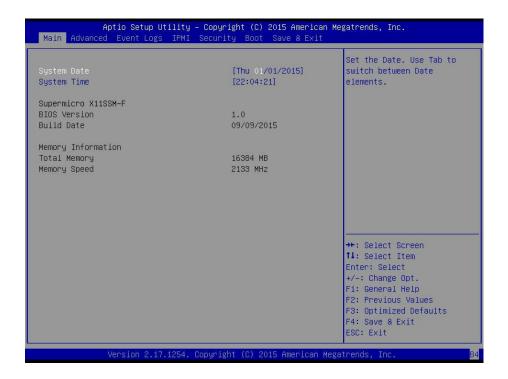

### System Date/System Time

Use this option to change the system date and time. Highlight *System Date* or *System Time* using the arrow keys. Enter new values using the keyboard. Press the <Tab> key or the arrow keys to move between fields. The date must be entered in Day MM/DD/YYYY format. The time is entered in HH:MM:SS format.

**Note:** The time is in the 24-hour format. For example, 5:30 P.M. appears as 17:30:00. The date's default value is 01/01/2014 after RTC reset.

# Supermicro X11SSM-F

## **BIOS Version**

This item displays the version of the BIOS ROM used in the system.

## **Build Date**

This item displays the date when the version of the BIOS ROM used in the system was built.

# **Memory Information**

# **Total Memory**

This item displays the total size of memory available in the system.

# **Memory Speed**

This item displays the memory speed.

# 4.3 Advanced Setup Configurations

Use the arrow keys to select Boot Setup and press <Enter> to access the submenu items.

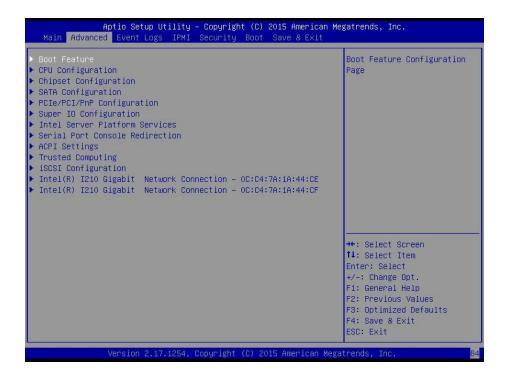

**Warning**: Take caution when changing the Advanced settings. An incorrect value, a very high DRAM frequency, or an incorrect DRAM timing setting may make the system unstable. When this occurs, revert to the default to the manufacture default settings.

#### **▶**Boot Feature

#### **Quiet Boot**

Use this feature to select the screen display between the POST messages and the OEM logo upon bootup. Select Disabled to display the POST messages. Select Enabled to display the OEM logo instead of the normal POST messages. The options are **Enabled** and Disabled.

#### AddOn ROM Display Mode

Use this feature to set the display mode for the Option ROM. Select Keep Current to display the current AddOn ROM setting. Select Force BIOS to use the Option ROM display set by the system BIOS. The options are **Force BIOS** and Keep Current.

#### **Bootup NumLock State**

Use this feature to set the Power-on state for the <Numlock> key. The options are Off and On.

### Wait For 'F1' If Error

Use this feature to force the system to wait until the 'F1' key is pressed if an error occurs. The options are Disabled and **Enabled**.

# INT19 (Interrupt 19) Trap Response

Interrupt 19 is the software interrupt that handles the boot disk function. When this item is set to Immediate, the ROM BIOS of the host adaptors will "capture" Interrupt 19 at bootup immediately and allow the drives that are attached to these host adaptors to function as bootable disks. If this item is set to Postponed, the ROM BIOS of the host adaptors will not capture Interrupt 19 immediately and allow the drives attached to these adaptors to function as bootable devices at bootup. The options are **Immediate** and Postponed.

# **Re-try Boot**

If this item is enabled, the BIOS will automatically reboot the system from a specified boot device after its initial boot failure. The options are **Disabled**, Legacy Boot, and EFI Boot.

# **▶**Power Configuration

# **Watch Dog Function**

If enabled, the Watch Dog Timer will allow the system to reset or generate NMI based on jumper settings when it is expired for more than 5 minutes. The options are Enabled and **Disabled.** 

#### **Power Button Function**

This feature controls how the system shuts down when the power button is pressed. Select 4\_Seconds\_Override for the user to power off the system after pressing and holding the power button for 4 seconds or longer. Select Instant Off to instantly power off the system as soon as the user presses the power button. The options are 4 Seconds Override and Instant Off.

#### **Restore on AC Power Loss**

Use this feature to set the power state after a power outage. Select Stay-Off for the system power to remain off after a power loss. Select Power-On for the system power to be turned on after a power loss. Select Last State to allow the system to resume its last power state before a power loss. The options are Power-On, Stay-Off, and Last State.

# **▶**CPU Configuration

The following CPU information will display:

- CPU Signature
- Microcode Patch
- Max CPU Speed
- Min CPU Speed
- CPU Speed
- Processor Cores
- Hyper Threading Technology
- Intel VT-x Technology
- Intel SMX Technology
- 64-bit
- EIST Technology
- CPU C3 State
- CPU C6 State
- CPU C7 State
- L1 Data Cache
- L1 Code Cache
- L2 Cache
- L3 Cache
- L4 Cache

# Hyper-threading (Available when supported by the CPU)

Select Enabled to support Intel Hyper-threading Technology to enhance CPU performance. The options are **Enabled** and Disabled.

#### **Active Processor Cores**

This feature determines how many CPU cores will be activated for each CPU. When all is selected, all cores in the CPU will be activated. (Please refer to Intel's website for more information.) The options are **All** and 1, 2, and 3.

# Intel® Virtualization Technology

Select Enable to use Intel Virtualization Technology so that I/O device assignments will be reported directly to the VMM (Virtual Memory Management) through the DMAR ACPI Tables. This feature offers fully-protected I/O resource-sharing across the Intel platforms, providing the user with greater reliability, security and availability in networking and data-sharing. The options are **Enabled** and Disabled.

# Hardware Prefetcher (Available when supported by the CPU)

If set to Enabled, the hardware prefetcher will prefetch streams of data and instructions from the main memory to the L2 cache to improve CPU performance. The options are Disabled and **Enabled**.

# Adjacent Cache Line Prefetch (Available when supported by the CPU)

The CPU prefetches the cache line for 64 bytes if this feature is set to Disabled. The CPU prefetches both cache lines for 128 bytes as comprised if this feature is set to **Enabled**.

#### **CPU AES**

Select Enabled to enable Intel CPU Advanced Encryption Standard (AES) Instructions for CPU to enhance data integrity. The options are **Enabled** and Disabled.

### **Boot Performance Mode**

This feature allows the user to select the performance state that the BIOS will set before the operating system handoff. The options are Power Saving, **Max Non-Turbo Performance** and Turbo Performance.

#### HardWare P-States (HWP)

Use this feature to enable or disable hardware P-States support. The options are **Disabled** and Enabled.

## Intel® SpeedStep™

Intel SpeedStep Technology allows the system to automatically adjust processor voltage and core frequency to reduce power consumption and heat dissipation. The options are Disabled and **Enabled**.

## **Turbo Mode**

Select Enabled for processor cores to run faster than the frequency specified by the manufacturer. The options are Disabled and **Enabled**.

# Package Power Limit MSR Lock

Select Enabled to lock the package power limit for the model specific registers. The options are **Disabled** and Enabled.

#### **Power Limit 1 Override**

Select Enabled to support average power limit (PL1) override. The default setting is **Disabled**.

#### **Power Limit 2 Override**

Select Enabled to support rapid power limit (PL2) override. The default setting is **Enabled**.

### **Power Limit 2**

Use this item to configure the value for Power Limit 2. The value is in milli watts and the step size is 125mW. Use the number keys on your keyboard to enter the value. Enter 0 to use the manufacture default setting If the value is 0, the BIOS will set PL2 as 1.25\* TDP.

#### 1-Core Ratio Limit Override

This increases (multiplies) 1 clock speed in the CPU core in relation to the bus speed when one CPU core is active. Press "+" or "-" on your keyboard to change the value. Enter 0 to use the manufacture default setting.

#### 2-Core Ratio Limit Override

This increases (multiplies) 2 clock speeds in the CPU core in relation to the bus speed when two CPU cores are active. Press "+" or "-" on your keyboard to change the value. Enter 0 to use the manufacture default setting.

#### 3-Core Ratio Limit Override

This increases (multiplies) 3 clock speeds in the CPU core in relation to the bus speed when three CPU cores are active. Press "+" or "-" on your keyboard to change the value. Enter 0 to use the manufacture default setting.

## 4-Core Ratio Limit Override

This increases (multiplies) 4 clock speeds in the CPU core in relation to the bus speed when three CPU cores are active. Press "+" or "-" on your keyboard to change the value. Enter 0 to use the manufacture default setting.

#### **CPU C-States**

Use this feature to enable the C-State of the CPU. The options are Disabled and **Enabled**.

#### **Enhanced C-States**

Use this feature to enable the enhanced C-State of the CPU. The options are Disabled and **Enabled**.

### **C-State Auto Demotion**

Use this feature to prevent unnecessary excursions into the C-states to improve latency. The options are Disabled, C1, C3, and **C1 and C3**.

#### **C-State Un-Demotion**

This feature allows the user to enable or disable the un-demotion of C-State. The options are Disabled, C1, C3, and C1 and C3

# Package C-State Demotion

Use this feature to enable or disable the Package C-State demotion. The options are **Disabled** and Enabled.

# Package C-State Un-Demotion

Use this feature to enable or disable the Package C-State un-demotion. The options are **Disabled** and Enabled.

#### C-State Pre-Wake

This feature allows the user to enable or disable the C-State Pre-Wake. The options are Disabled and **Enabled**.

# Package C-State Limit

Use this feature to set the Package C-State limit. The options are C0/C1, C2, C3, C6, C7, C7s, C8, and **AUTO**.

# ► CPU Thermal Configuration

#### **CPU DTS**

Select Enabled for the ACPI thermal management to use the DTS SMM mechanism to obtain CPU temperature values. Select Disabled for EC to report the CPU temperature values. The options are **Disabled** and Enabled.

#### **ACPI 3.0 T-States**

Select Enabled to support CPU throttling by the operating system to reduce power consumption. The options are Enabled and **Disabled**.

# **▶**Chipset Configuration

**Warning:** Setting the wrong values in the following features may cause the system to malfunction.

# ► System Agent (SA) Configuration

The following System Agent information will display:

- System Agent Bridge Name
- SA PCIe Code Version
- VT-d

### VT-d

Select Enabled to enable Intel Virtualization Technology support for Direct I/O VT-d by reporting the I/O device assignments to VMM through the DMAR ACPI Tables. This feature offers fully-protected I/O resource-sharing across the Intel platforms, providing the user with greater reliability, security and availability in networking and data-sharing. The options are **Enabled** and Disabled.

#### **Gaussian Mixture Model**

This feature is to enable or disable the System Agent Gaussian Mixture Model device. The opitons are **Enabled** and Disabled.

# ► Graphics Configuration

## **Primary Display**

Use this feature to select the graphics device to be used as the primary display. The options are **Auto**, PEG, and PCIE.

# **Primary PEG**

This feature allows the user to select the primary PCI Express Graphics (PEG) slot. The options are **CPU SLOT6 PCI-E 3.0 X8 (IN X16)** and CPU SLOT7 PCI-E 3.0 X8.

## **Primary PCIE (PCI-Express Graphics)**

This feature allows the user to specify which graphics card to be used as the primary graphics card. The options are **Onboard**, PCH SLOT4 PCI-E 3.0 X4 (IN X8), and PCH SLOT5 PCI-E 3.0 X4 (IN X8).

# **▶**DMI/OPI Configuration

The following DMI information will display:

DMI

#### **DMI VC1 Control**

Use this feature to enable or disable DMI Virtual Channel 1. The options are Enabled and **Disabled**.

## **DMI VCm Control**

Use this feature to enable or disable the DMI Virtual Channel map. The options are **Enabled** and Disabled.

#### **DMI Link ASPM Control**

Use this feature to set the ASPM (Active State Power Management) state on the SA (System Agent) side of the DMI Link. The options are Disabled and **L1**.

# **DMI Extended Sync Control**

Use this feature to enable or disable the DMI extended synchronization. The options are Enabled and **Disabled**.

# **DMI De-Emphasis Control**

Use this feature to configure the De-emphasis control on DMI. The options are -6dB and **-3.5dB**.

# ▶PEG Port Configuration

### **CPU SLOT6 PCI-E 3.0 X8 (IN X16)**

# **SLOT6 Max Link Speed**

Use this item to configure the link speed of a PCI-E port specified by the user. The options are **Auto**, Gen1, Gen2, and Gen3.

# **SLOT6 Max Payload Size**

Select Auto for the system BIOS to automatically set the maximum payload value for a PCI-E device to enhance system performance. The options are **Auto**, 128 TLP, and 256 TLP.

#### **SLOT6 Slot Power Limit Value**

Use this feature to set the upper limit on the power supplied by the PCIE slot. Press "+" or "-" on your keyboard to change this value. The default setting is **75**.

#### **SLOT6 Slot Power Limit Scale**

Use this feature to select the scale used for the slot power limit value. The options are 1.0x, 0.1x, 0.01x, and 0.001x.

#### CPU SLOT7 PCI-E 3.0 X8

#### **SLOT7 Max Link Speed**

Use this item to configure the link speed of a PCI-E port specified by the user. The options are **Auto**, Gen1, Gen2, and Gen3.

# **SLOT7 Max Payload Size**

Select Auto for the system BIOS to automatically set the maximum payload value for a PCI-E device to enhance system performance. The options are **Auto**, 128 TLP, and 256 TLP.

#### **SLOT7 Slot Power Limit Value**

Use this feature to set the upper limit on the power supplied by the PCIE slot. Press "+" or "-" on your keyboard to change this value. The default setting is **75**.

#### **SLOT7 Slot Power Limit Scale**

Use this feature to select the scale used for the slot power limit value. The options are 1.0x, 0.1x, 0.01x, and 0.001x.

# **Program PCIe ASPM After OPROM**

PCIe ASPM, the Active State Power Management for PCI-Express slots, is a power management protocol used to manage power consumption of serial-link devices installed on PCI-Exp slots during a prolonged off-peak time. If this item is set to Enabled, PCI-E ASMP will be programmed after OPROM. If this item is set to Disabled, the PCI-E ASPM will be programmed before OPROM. The options are **Disabled** and Enabled.

# **►** Memory Configuration

The following memory information will display:

- Memory RC Version
- Memory Frequency
- Total Memory
- VDD
- DIMMA1
- DIMMA2
- DIMMB1
- DIMMB2
- Memory Timings (tCL-tRCD-tRP-tRAS)

# **Maximum Memory Frequency**

Use this feature to set the maximum memory frequency for onboard memory modules. The options are **Auto**, 1067, 1200, 1333, 1400, 1600, 1800, 1867, 2000, 2133, 2200, and 2400.

#### Max TOLUD

This feature sets the maximum TOLUD value, which specifies the "Top of Low Usable DRAM" memory space to be used by internal graphics devices, GTT Stolen Memory, and TSEG, respectively, if these devices are enabled. The options are **Dynamic**, 1 GB, 1.25 GB, 1.5 GB, 1.75 GB, 2 GB, 2.25 GB, 2.5 GB, 2.75 GB, 3 GB, 3.25 GB, and 3.5 GB.

# **Energy Performance Gain**

Use this feature to enable or disable the energy performance gain. The options are **Disabled** and Enabled.

# **Memory Scrambler**

Select Enabled to enable memory scrambler support. The options are Disabled and **Enabled**.

#### **Fast Boot**

Use this feature to enable or disable fast path through the memory reference code. The options are **Enabled** and Disabled.

# REFRESH\_2X\_MODE

Use this feature to select the refresh mode. The options are **Disabled**, 1-Enabled for WARM or HOT, and 2-Enabled HOT only.

# **Closed Loop Thermal Management**

Use this feature to monitor the power consumption and temperature of the system to predict a thermal trend. The options are Disabled and **Enabled**.

# **▶**PCH-IO Configuration

The following PCH-IO information will display:

- Intel PCH RC Version
- Intel PCH SKU Name
- Intel PCH Rev ID

# ▶PCI Express Configuration

#### **DMI Link ASPM Control**

Use this feature to set the ASPM (Active State Power Management) state on the SA (System Agent) side of the DMI Link. The options are Disabled and **Enabled**.

# **Peer Memory Write Enable**

Use this feature to enable or disable peer memory write. The options are **Disabled** or Enabled.

# ▶PCH SLOT4 PCI-E 3.0 X4 (IN X8)

## **SLOT4 ASPM**

Use this item to set the Active State Power Management (ASPM) level for a PCI-E device. Select Auto for the system BIOS to automatically set the ASPM level based on the system configuration. Select Disabled to disable ASPM support. The options are Disabled, L0s, L1, L0s & L1, and **Auto**.

## **SLOT4 L1 Substates**

Use this feature to configure the PCI Express L1 Substates. The options are Disabled, L1.1, L1.2, and **L1.1 & L1.2** 

## **SLOT4 PCIe Speed**

Use this feature to select the PCI Express port speed. The options are **Auto**, Gen1, Gen2, and Gen3.

#### **SLOT4 Detect Non-Compliance Device**

Select Enabled for the AMI BIOS to automatically detect a PCI-E device that is not compliant with the PCI-E standards. The options are **Disabled** and Enabled.

# ►PCH SLOT5 PCI-E 3.0 X4 (IN X8)

#### **SLOT5 ASPM**

Use this item to set the Active State Power Management (ASPM) level for a PCI-E device. Select Auto for the system BIOS to automatically set the ASPM level based on the system configuration. Select Disabled to disable ASPM support. The options are Disabled, L0s, L1, L0s & L1, and **Auto**.

### **SLOT5 L1 Substates**

Use this feature to configure the PCI Express L1 Substates. The options are Disabled, L1.1, L1.2, and **L1.1 & L1.2** 

# **SLOT5 PCIe Speed**

Use this feature to select the PCI Express port speed. The options are **Auto**, Gen1, Gen2, and Gen3.

## **SLOT5 Detect Non-Compliance Device**

Select Enabled for the AMI BIOS to automatically detect a PCI-E device that is not compliant with the PCI-E standards. The options are **Disabled** and Enabled.

#### Port 61h bit-4 Emulation

Select Enabled to enable the emulation of Port 61h bit-4 toggling in SMM (System Management Mode). The options are Disabled and **Enabled**.

#### PCIe PLL SSC

Enable this feature to reduce EMI interference by down spreading clock 0.5%. Disable this feature to centralize the clock without spreading. The options are **Disabled** and Enabled.

# **▶**SATA Configuration

When this submenu is selected, the AMI BIOS automatically detects the presence of the SATA devices that are supported by the Intel PCH chip and displays the following items:

# **SATA Controller(s)**

This item enables or disables the onboard SATA controller supported by the Intel PCH chip. The options are **Enabled** and Disabled.

#### **SATA Mode Selection**

Use this item to select the mode for the installed SATA drives. The options are **AHCI** and RAID.

#### **SATA Frozen**

Use this item to enable the HDD Security Frozen Mode. The options are Enabled and **Disabled** 

\*If the item above "SATA Mode Selection" is set to RAID, the following items will display:

# SATA RAID Option ROM/UEFI Driver

Select UEFI to load the EFI drvier for system boot. Select Legacy to load a legacy driver for system boot. The options are **Legacy ROM** and UEFI Driver.

#### SATA Port 0 ~ Port 7 (Port 6 and Port 7 on X11SSM-F only)

This item displays the information detected on the installed SATA drive on the particular SATA port.

- Model number of drive and capacity
- Software Preserve Support

# Port 0 ~ Port 7 Spin Up Device (Port 6 and Port 7 on X11SSM-F only)

On an edge detect from 0 to 1, set this item to allow the PCH to initialize the device. The options are Enabled and **Disabled**.

# Port 0 ~ Port 7 SATA Device Type (Port 6 and Port 7 on X11SSM-F only)

Use this item to specify if the SATA port specified by the user should be connected to a Solid State drive or a Hard Disk Drive. The options are **Hard Disk Drive** and Solid State Drive.

# **▶**PCle/PCl/PnP Configuration

The following information will display:

- PCI Bus Driver Version
- PCI Devices Common Settings:

# **PCI Latency Timer**

Use this feature to set the latency Timer of each PCI device installed on a PCI bus. Select 32 to set the PCI latency to 32 PCI clock cycles. The options are **32 PCI Bus Clocks**, 64 PCI Bus Clocks, 96 PCI Bus Clocks, 128 PCI Bus Clocks, 160 PCI Bus Clocks, 192 PCI Bus Clocks, 224 PCI Bus Clocks, and 248 PCI Bus Clocks.

# **PCI PERR/SERR Support**

Select Enabled to allow a PCI device to generate a PERR/SERR number for a PCI Bus Signal Error Event. The options are Enabled and **Disabled**.

## Above 4G Decoding (Available if the system supports 64-bit PCI decoding)

Select Enabled to decode a PCI device that supports 64-bit in the space above 4G Address. The options are Enabled and **Disabled**.

#### PCH SLOT4 PCI-E 3.0 X4 (IN X8) OPROM (X11SSM-F only)

Use this feature to select which firmware type to be loaded for the add-on card in this slot. The options are Disabled, **Legacy**, and EFI.

# PCH SLOT5 PCI-E 3.0 X4 (IN X8) OPROM

Use this feature to select which firmware type to be loaded for the add-on card in this slot. The options are Disabled, **Legacy**, and EFI.

## CPU SLOT6 PCI-E 3.0 X8 (IN X16) OPROM

Use this feature to select which firmware type to be loaded for the add-on card in this slot. The options are Disabled, **Legacy**, and EFI.

### CPU SLOT 7 PCI-E 3.0 X8 OPROM

Use this feature to select which firmware type to be loaded for the add-on card in this slot. The options are Disabled, **Legacy**, and EFI.

# **Onboard LAN Option ROM Type**

Select Enabled to enable Option ROM support to boot the computer using a network device specified by the user. The options are **Legacy** and EFI.

### **Onboard LAN1 Option ROM**

Use this option to select the type of device installed in LAN Port1 used for system boot. The default setting for LAN1 Option ROM is **PXE**.

# **Onboard LAN2 Option ROM**

Use this option to select the type of device installed in LAN Port2 used for system boot. The default setting for LAN2 Option ROM is **Disabled**.

# **Onboard Video Option ROM**

Use this item to select the Onboard Video Option ROM type. The options are Disabled, **Legacy**, and EFI.

# **VGA Priority**

This feature allows the user to select the graphics adapter to be used as the primary boot device. The options are **Onboard** and Offboard.

#### **Network Stack**

Select Enabled to enable PXE (Preboot Execution Environment) or UEFI (Unified Extensible Firmware Interface) for network stack support. The options are **Enabled** and Disabled.

### **IPv4 PXE Support**

Select Enabled to enable IPv4 PXE boot support. The options are **Enabled** and Disabled.

## **IPv6 PXE Support**

Select Enabled to enable IPv6 PXE boot support. The options are Enabled and **Disabled**.

#### PXE boot wait time

Use this option to specify the wait time to press the ESC key to abort the PXE boot. Press "+" or "-" on your keyboard to change the value. The default setting is **0**.

### Media detect count

Use this option to specify the number of times media will be checked. Press "+" or "-" on your keyboard to change the value. The default setting is 1.

# **▶** Super IO Configuration

The following Super IO information will display:

AMI SIO Driver Version

# Super IO Chip Logical Device(s) Configuration

## Serial Port 1

# **Serial Port 1 Configuration**

This submenu allows the user the configure settings of Serial Port 1.

#### **Serial Port 1**

Select Enabled to enable the selected onboard serial port. The options are **Enabled** and Disabled.

# **Logical Device Settings**

This item displays the status of a serial part specified by the user.

# **Serial Port 1 Change Settings**

This feature specifies the base I/O port address and the Interrupt Request address of a serial port specified by the user. Select Auto to allow the BIOS to automatically assign the base I/O and IRQ address.

The options for Serial Port 1 are **Use Automatic Settings**, (IO=3F8h; IRQ=4; DMA), (IO=3F8h; IRQ=3, 4, 5, 6, 7, 9, 10, 11, 12; DMA), (IO=2F8h; IRQ=3, 4, 5, 6, 7, 9, 10, 11, 12; DMA), (IO=3E8h; IRQ=3, 4, 5, 6, 7, 9, 10, 11, 12; DMA), and (IO=2E8h; IRQ=3, 4, 5, 6, 7, 9, 10, 11, 12; DMA).

# Serial Port 2

# **Serial Port 2 Configuration**

This submenu allows the user the configure settings of Serial Port 1.

#### **Serial Port 2**

Select Enabled to enable the selected onboard serial port. The options are **Enabled** and Disabled.

# **Logical Device Settings**

This item displays the status of a serial part specified by the user.

# **Serial Port 2 Change Settings**

This feature specifies the base I/O port address and the Interrupt Request address of a serial port specified by the user. Select Auto to allow the BIOS to automatically assign the base I/O and IRQ address. The options for Serial Port 2 are **Use Automatic Settings**, (IO=2F8h; IRQ=3; DMA), (IO=3F8h; IRQ=3, 4, 5, 6, 7, 9, 10, 11, 12; DMA), (IO=3E8h; IRQ=3, 4, 5, 6, 7, 9, 10, 11, 12; DMA), and (IO=2E8h; IRQ=3, 4, 5, 6, 7, 9, 10, 11, 12; DMA).

# Serial Port 2 Attribute (Available for Serial Port 2 only)

Select SOL to use COM Port 2 as a Serial\_Over\_LAN (SOL) port for console redirection. The options are **SOL** and COM.

# ►Intel Server Platform Services

The following Intel Server Platform Services information will display:

- ME BIOS Interface Version
- SPS Version
- ME FW Status Value
- ME FW State
- ME FW Operation State
- ME FW Error Code
- · ME NM FW Status Value
- · BIOS Booting Mode
- Cores Disabled
- ME FW SKU Information
- End-of-Post Status

## ► Serial Port Console Redirection

### **COM1 Console Redirection**

Select Enabled to enable console redirection support for a serial port specified by the user. The options are Enabled and **Disabled**.

\*If the item above set to Enabled, the following items will become available for user's configuration:

# ► COM1 Console Redirection Settings

This feature allows the user to specify how the host computer will exchange data with the client computer, which is the remote computer used by the user.

# **COM1 Terminal Type**

This feature allows the user to select the target terminal emulation type for Console Redirection. Select VT100 to use the ASCII Character set. Select VT100+ to add color and function key support. Select ANSI to use the Extended ASCII Character Set. Select VT-UTF8 to use UTF8 encoding to map Unicode characters into one or more bytes. The options are VT100, VT100+, VT-UTF8, and ANSI.

#### COM1 Bits Per second

Use this feature to set the transmission speed for a serial port used in Console Redirection. Make sure that the same speed is used in the host computer and the client computer. A lower transmission speed may be required for long and busy lines. The options are 9600, 19200, 38400, 57600 and **115200** (bits per second).

#### **COM1 Data Bits**

Use this feature to set the data transmission size for Console Redirection. The options are 7 Bits and 8 Bits.

## **COM1 Parity**

A parity bit can be sent along with regular data bits to detect data transmission errors. Select Even if the parity bit is set to 0, and the number of 1's in data bits is even. Select Odd if the parity bit is set to 0, and the number of 1's in data bits is odd. Select None if you do not want to send a parity bit with your data bits in transmission. Select Mark to add a mark as a parity bit to be sent along with the data bits. Select Space to add a Space as a parity bit to be sent with your data bits. The options are **None**, Even, Odd, Mark, and Space.

## **COM1 Stop Bits**

A stop bit indicates the end of a serial data packet. Select 1 Stop Bit for standard serial data communication. Select 2 Stop Bits if slower devices are used. The options are **1** and 2.

### **COM1 Flow Control**

Use this feature to set the flow control for Console Redirection to prevent data loss caused by buffer overflow. Send a "Stop" signal to stop sending data when the receiving buffer is full. Send a "Start" signal to start sending data when the receiving buffer is empty. The options are **None** and Hardware RTS/CTS.

## COM1 VT-UTF8 Combo Key Support

Select Enabled to enable VT-UTF8 Combination Key support for ANSI/VT100 terminals. The options are Disabled and **Enabled**.

### **COM1 Recorder Mode**

Select Enabled to capture the data displayed on a terminal and send it as text messages to a remote server. The options are **Disabled** and Enabled.

#### COM1 Resolution 100x31

Select Enabled for extended-terminal resolution support. The options are Disabled and **Enabled**.

# **COM1 Legacy OS Redirection Resolution**

Use this feature to select the number of rows and columns used in Console Redirection for legacy OS support. The options are 80x24 and 80x25.

# COM1 Putty KeyPad

This feature selects the settings for Function Keys and KeyPad used for Putty, which is a terminal emulator designed for the Windows OS. The options are **VT100**, LINUX, XTERMR6, SC0, ESCN, and VT400.

## **COM1 Redirection After BIOS Post**

Use this feature to enable or disable legacy console redirection after BIOS POST. When set to Bootloader, legacy console redirection is disabled before booting the OS. When set to Always Enable, legacy console redirection remains enabled when booting the OS. The options are **Always Enable** and Bootloader.

#### SOL/COM2

#### **SOL/COM2 Console Redirection**

Select Enabled to use the SOL port for Console Redirection. The options are Disabled and **Enabled.** 

\*If the item above set to Enabled, the following items will become available for user's configuration:

# ► SOL/COM2 Console Redirection Settings

Use this feature to specify how the host computer will exchange data with the client computer, which is the remote computer used by the user.

### **COM2 Terminal Type**

Use this feature to select the target terminal emulation type for Console Redirection. Select VT100 to use the ASCII Character set. Select VT100+ to add color and function key support. Select ANSI to use the Extended ASCII Character Set. Select VT-UTF8 to use UTF8 encoding to map Unicode characters into one or more bytes. The options are ANSI, VT100, VT100+, and VT-UTF8.

#### **COM2 Bits Per second**

Use this feature to set the transmission speed for a serial port used in Console Redirection. Make sure that the same speed is used in the host computer and the client computer. A lower transmission speed may be required for long and busy lines. The options are 9600, 19200, 38400, 57600 and **115200** (bits per second).

#### **COM2 Data Bits**

Use this feature to set the data transmission size for Console Redirection. The options are 7 Bits and 8 Bits.

# **COM2 Parity**

A parity bit can be sent along with regular data bits to detect data transmission errors. Select Even if the parity bit is set to 0, and the number of 1's in data bits is even. Select Odd if the parity bit is set to 0, and the number of 1's in data bits is odd. Select None if you do not want to send a parity bit with your data bits in transmission. Select Mark to add a mark as a parity bit to be sent along with the data bits. Select Space to add a Space as a parity bit to be sent with your data bits. The options are **None**, Even, Odd, Mark and Space.

## **COM2 Stop Bits**

A stop bit indicates the end of a serial data packet. Select 1 Stop Bit for standard serial data communication. Select 2 Stop Bits if slower devices are used. The options are **1** and 2.

#### **COM2 Flow Control**

Use this feature to set the flow control for Console Redirection to prevent data loss caused by buffer overflow. Send a "Stop" signal to stop sending data when the receiving buffer is full. Send a "Start" signal to start sending data when the receiving buffer is empty. The options are **None** and Hardware RTS/CTS.

## **COM2 VT-UTF8 Combo Key Support**

Select Enabled to enable VT-UTF8 Combination Key support for ANSI/VT100 terminals. The options are Disabled and **Enabled**.

#### **COM2 Recorder Mode**

Select Enabled to capture the data displayed on a terminal and send it as text messages to a remote server. The options are **Disabled** and Enabled.

# COM2 Resolution 100x31

Select Enabled for extended-terminal resolution support. The options are Disabled and **Enabled**.

## **COM2 Legacy OS Redirection Resolution**

Use this feature to select the number of rows and columns used in Console Redirection for legacy OS support. The options are 80x24 and 80x25.

# COM2 Putty KeyPad

This feature selects Function Keys and KeyPad settings for Putty, which is a terminal emulator designed for the Windows OS. The options are **VT100**, LINUX, XTERMR6, SCO, ESCN, and VT400.

#### **COM2 Redirection After BIOS Post**

Use this feature to enable or disable legacy Console Redirection after BIOS POST. When set to Bootloader, legacy Console Redirection is disabled before booting the OS. When set to Always Enable, legacy Console Redirection remains enabled when booting the OS. The options are **Always Enable** and Bootloader.

# **EMS (Emergency Management Services) Console Redirection**

Select Enabled to use a COM port selected by the user for EMS Console Redirection. The options are Enabled and **Disabled.** 

\*If the item above set to Enabled, the following items will become available for user's configuration:

# ► EMS Console Redirection Settings

This feature allows the user to specify how the host computer will exchange data with the client computer, which is the remote computer used by the user.

# **Out-of-Band Management Port**

The feature selects a serial port in a client server to be used by the Microsoft Windows Emergency Management Services (EMS) to communicate with a remote host server. The options are **COM1** and SOL/COM2.

# **Terminal Type**

Use this feature to select the target terminal emulation type for Console Redirection. Select VT100 to use the ASCII character set. Select VT100+ to add color and function key support. Select ANSI to use the extended ASCII character set. Select VT-UTF8 to use UTF8 encoding to map Unicode characters into one or more bytes. The options are VT100, VT100+, VT-UTF8, and ANSI.

#### Bits Per Second

This item sets the transmission speed for a serial port used in Console Redirection. Make sure that the same speed is used in the host computer and the client computer. A lower transmission speed may be required for long and busy lines. The options are 9600, 19200, 57600, and **115200** (bits per second).

#### Flow Control

Use this item to set the flow control for Console Redirection to prevent data loss caused by buffer overflow. Send a "Stop" signal to stop sending data when the receiving buffer is full. Send a "Start" signal to start sending data when the receiving buffer is empty. The options are **None**, Hardware RTS/CTS, and Software Xon/Xoff.

#### **Data Bits**

Use this feature to set the data transmission size for Console Redirection. The options are 7 Bits and 8 Bits.

# **Parity**

A parity bit can be sent along with regular data bits to detect data transmission errors. Select Even if the parity bit is set to 0, and the number of 1's in data bits is even. Select Odd if the parity bit is set to 0, and the number of 1's in data bits is odd. Select None if you do not want to send a parity bit with your data bits in transmission. Select Mark to add a mark as a parity bit to be sent along with the data bits. Select Space to add a Space as a parity bit to be sent with your data bits. The options are **None**, Even, Odd, Mark and Space.

## **Stop Bits**

A stop bit indicates the end of a serial data packet. Select 1 Stop Bit for standard serial data communication. Select 2 Stop Bits if slower devices are used. The options are **1** and 2.

# **▶**ACPI Settings

# **High Precision Event Timer**

Select Enabled to activate the High Performance Event Timer (HPET) that produces periodic interrupts at a much higher frequency than a Real-time Clock (RTC) does in synchronizing multimedia streams, providing smooth playback and reducing the dependency on other timestamp calculation devices, such as an x86 RDTSC Instruction embedded in the CPU. The High Performance Event Timer is used to replace the 8254 Programmable Interval Timer. The options are Disabled and **Enabled**.

## **WHEA Support**

Select Enabled to support the Windows Hardware Error Architecture (WHEA) platform and provide a common infrastructure for the system to handle hardware errors within the Windows OS environment to reduce system crashes and to enhance system recovery and health monitoring. The options are Disabled and **Enabled**.

# **▶**Trusted Computing Configuration

# **Security Device Support**

If this feature and the TPM jumper on the motherboard are both set to Enabled, onbaord security devices will be enabled for TPM (Trusted Platform Module) support to enhance data integrity and network security. Please reboot the system for a change on this setting to take effect. The options are Disabled and **Enabled**.

#### **TPM State**

This feature changes the TPM State. The options are **Disabled** and Enabled. Note: The system will restart to change the TPM State.

# **Pending TPM operation**

Use this item to schedule a TPM-related operation to be performed by a security device for system data integrity. Your system will reboot to carry out a pending TPM operation. The options are **None** and TPM Clear.

#### **Device Select**

Use this feature to select the TPM version. TPM 1.2 will restrict support to TPM 1.2 devices. TPM 2.0 will restrict support for TPM 2.0 devices. Select Auto to enable support for both versions. The default setting is **Auto**.

The following are informational status messages that indicate the current TPM State:

**TPM Enabled Status** 

**TPM Active Status** 

**TPM Owner Status** 

# **TXT Support**

Intel TXT (Trusted Execution Technology) helps protect against software-based attacks and ensures protection, confidentiality and integrity of data stored or created on the system. Use this feature to enable or disable TXT Support. The options are **Disabled** and Enabled.

# **▶**iSCSi Configuration

#### **iSCSI Initiator Name**

This feature allows the user to enter the unique name of the iSCSI Initiator in IQN format. Once the name of the iSCSI Initiator is entered into the system, configure the proper settings for the following items.

# ► Add an Attempt

- **▶** Delete Attempts
- ► Change Attempt order

# ►Intel I210 Gigabit Network Connection - OC:C4:7A:1A:44:CE

# **►NIC Configuration**

## Link Speed

This feature allows the user to specify the port speed used for the selected boot protocol. The options are **Auto Negotiated**, 10 Mbps Half, 10 Mbps Full, 100 Mbps Half, and 100 Mbps Full.

#### Wake On LAN

Select Enabled for Wake\_On\_LAN support, which will allow the system to "wake up" when an onboard device receives an incoming signal. The options are **Disabled** and Enabled.

#### **Blink LEDs**

Use this feature to identify the physical network port by blinking the associated LED. Use the keybaord to select a value.

#### **UEFI** Driver

This item displays the UEFI driver version.

# **Adapter PBA**

This item displays the Processor Bus Adapter (PBA) model number. The PBA number is a nine digit number (i.e., 010B00-000) located near the serial number.

#### **Device Name**

This item displays the adapter device name.

#### Chip Type

This item displays the network adapter chipset name.

#### **PCI Device ID**

This item displays the device ID number.

#### **PCI Address**

This item displays the PCI address for this computer. PCI addresses are 3 two-digit hexadecimal numbers.

#### **Link Status**

This item displays the connection status.

#### **MAC Address**

This item displays the MAC address for this computer. Mac addresses are 6 two-digit hexadecimal numbers.

#### Virtual MAC Address

This item displays the Virtual MAC address for this computer. Mac addresses are 6 two-digit hexadecimal numbers.

# ▶Intel I210 Gigabit Network Connection - OC:C4:7A:1A:44:CF

# **►**NIC Configuration

## Link Speed

This feature allows the user to specify the port speed used for the selected boot protocol. The options are **Auto Negotiated**, 10 Mbps Half, 10 Mbps Full, 100 Mbps Half, and 100 Mbps Full.

### Wake On LAN

Select Enabled for Wake\_On\_LAN support, which will allow the system to "wake up" when an onboard device receives an incoming signal. The options are **Disabled** and Enabled.

#### **Blink LEDs**

Use this feature to identify the physical network port by blinking the associated LED. Use the keybaord to select a value.

## **UEFI** Driver

This item displays the UEFI driver version.

## **Adapter PBA**

This item displays the Processor Bus Adapter (PBA) model number. The PBA number is a nine digit number (i.e., 010B00-000) located near the serial number.

#### **Device Name**

This item displays the adapter device name.

# **Chip Type**

This item displays the network adapter chipset name.

## **PCI Device ID**

This item displays the device ID number.

#### **PCI Address**

This item displays the PCI address for this computer. PCI addresses are 3 two-digit hexadecimal numbers.

#### **Link Status**

This item displays the connection status.

## **MAC Address**

This item displays the MAC address for this computer. Mac addresses are 6 two-digit hexadecimal numbers.

# **Virtual MAC Address**

This item displays the Virtual MAC address for this computer. Mac addresses are 6 two-digit hexadecimal numbers.

# 4.4 Event Logs

Use this feature to configure Event Log settings.

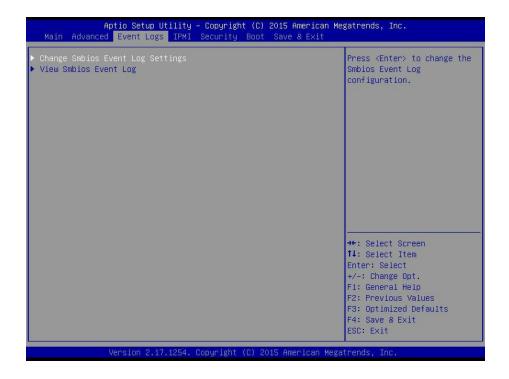

# **▶** Change SMBIOS Event Log Settings

## **Enabling/Disabling Options**

## **SMBIOS Event Log**

Change this item to enable or disable all features of the SMBIOS Event Logging during system boot. The options are **Enabled** and Disabled.

## **Erasing Settings**

# **Erase Event Log**

If No is selected, data stored in the event log will not be erased. Select Yes, Next Reset, data in the event log will be erased upon next system reboot. Select Yes, Every Reset, data in the event log will be erased upon every system reboot. The options are **No**, Yes, Next reset, and Yes, Every reset.

# When Log is Full

Select Erase Immediately for all messages to be automatically erased from the event log when the event log memory is full. The options are **Do Nothing** and Erase Immediately.

# **SMBIOS Event Long Standard Settings**

# **Log System Boot Event**

This option toggles the System Boot Event logging to enabled or disabled. The options are **Disabled** and Enabled.

#### **MECI**

The Multiple Event Count Increment (MECI) counter counts the number of occurences that a duplicate event must happen before the MECI counter is incremented. This is a numeric value. The default value is **1**.

#### **METW**

The Multiple Event Time Window (METW) defines number of minutes must pass between duplicate log events before MECI is incremented. This is in minutes, from 0 to 99. The default value is **60**.

**Note**: After making changes on a setting, be sure to reboot the system for the changes to take effect.

# **▶**View SMBIOS Event Log

This section displays the contents of the SMBIOS Event Log.

# **4.5 IPMI**

Use this feature to configure Intelligent Platform Management Interface (IPMI) settings.

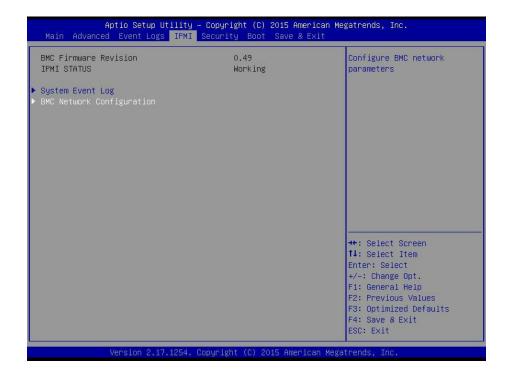

#### **BMC Firmware Revision**

This item indicates the IPMI firmware revision used in your system.

## **IPMI Status (Baseboard Management Controller)**

This item indicates the status of the IPMI firmware installed in your system.

# **▶**System Event Log

## **Enabling/Disabling Options**

## **SEL Components**

Select Enabled for all system event logging at bootup. The options are **Enabled** and Disabled.

# **Erasing Settings**

#### **Erase SEL**

Select Yes, On next reset to erase all system event logs upon next system reboot. Select Yes, On every reset to erase all system event logs upon each system reboot. Select No to keep all system event logs after each system reboot. The options are **No**, Yes, On next reset, and Yes, On every reset.

#### When SEL is Full

This feature allows the user to decide what the BIOS should do when the system event log is full. Select Erase Immediately to erase all events in the log when the system event log is full. The options are **Do Nothing** and Erase Immediately.

Note: After making changes on a setting, be sure to reboot the system for the changes to take effect.

# **▶BMC Network Configuration**

# **BMC Network Configuration**

### **IPMI LAN Selection**

This item displays the IPMI LAN setting. The default setting is **Failover**.

#### **IPMI Network Link Status**

This item displays the IPMI Network Link status. The default setting is **Dedicated LAN**.

# **Update IPMI LAN Configuration**

Select Yes for the BIOS to implement all IP/MAC address changes at the next system boot. The options are **No** and Yes.

\*If the item above set to Yes, the following item will become available for user's configuration:

# **Configuration Address Source**

This feature allows the user to select the source of the IP address for this computer. If Static is selected, you will need to know the IP address of this computer and enter it to the system manually in the field. If DHCP is selected, the BIOS will search for a DHCP (Dynamic Host Configuration Protocol) server in the network that is attached to and request the next available IP address for this computer. The options are **DHCP** and Static.

## **Configuration Address Source**

This item displays the current configuration address for this computer.

#### Station IP Address

This item displays the Station IP address for this computer. This should be in decimal and in dotted quad form (i.e., 192.168.10.253).

#### **Subnet Mask**

This item displays the sub-network that this computer belongs to. The value of each threedigit number separated by dots should not exceed 255.

# **Station MAC Address**

This item displays the Station MAC address for this computer. Mac addresses are 6 two-digit hexadecimal numbers.

# **Gateway IP Address**

This item displays the Gateway IP address for this computer. This should be in decimal and in dotted quad form (i.e., 172.31.0.1).

# 4.6 Security

This menu allows the user to configure the following security settings for the system.

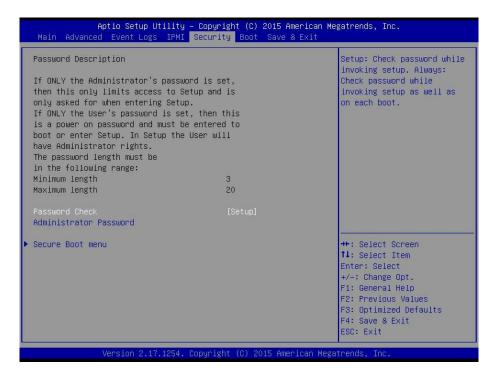

#### **Password Check**

Select Setup for the system to check for a password at Setup. Select Always for the system to check for a password at bootup or upon entering the BIOS Setup utility. The options are **Setup** and Always.

### **Administrator Password**

Press Enter to create a new, or change an existing Administrator password.

## ► Secure Boot Menu

This section displays the contents of the following secure boot features:

- System Mode
- Secure Boot
- Vendor Keys

#### **Secure Boot**

Use this item to enable secure boot. The options are **Disabled** and Enabled.

#### **Secure Boot Mode**

Use this item to select the secure boot mode. The options are Standard and Custom.

# **CSM Support**

Select Enabled to support the EFI Compatibility Support Module (CSM), which provides compatibility support for traditional legacy BIOS for system boot. The options are **Enabled** and Disabled.

# ► Key Management

This submenu allows the user to configure the following Key Management settings.

# **Provision Factory Default Keys**

Select Enabled to install the default Secure-Boot keys set by the manufacturer. The options are **Disabled** and Enabled.

# ► Enroll All Factory Default Keys

Select Yes to install all default secure keys set by the manufacturer. The options are **Yes** and No.

## Save All Secure Boot Variables

This feature allows the user to decide if all secure boot variables should be saved.

# ► Platform Key (PK)

This feature allows the user to configure the settings of the platform keys.

## **Set New Key**

Select Yes to load the new platform keys (PK) from the manufacturer's defaults. Select No to load the platform keys from a file. The options are **Yes** and No.

## ► Key Exchange Key

## **Set New Key**

Select Yes to load the KEK from the manufacturer's defaults. Select No to load the KEK from a file. The options are Yes and No.

## **Append Key**

Select Yes to add the KEK from the manufacturer's defaults list to the existing KEK. Select No to load the KEK from a file. The options are Yes and No.

# ► Authorized Signatures

## **Set New Key**

Select Yes to load the database from the manufacturer's defaults. Select No to load the DB from a file. The options are Yes and No.

# **Append Key**

Select Yes to add the database from the manufacturer's defaults to the existing DB. Select No to load the DB from a file. The options are Yes and No.

# ► Forbiden Signatures

# **Set New Key**

Select Yes to load the DBX from the manufacturer's defaults. Select No to load the DBX from a file. The options are Yes and No.

# **Append Key**

Select Yes to add the DBX from the manufacturer's defaults to the existing DBX. Select No to load the DBX from a file. The options are Yes and No.

# ► Authorized TimeStamps

# **Set New Key**

Select Yes to load the DBT from the manufacturer's defaults. Select No to load the DBT from a file. The options are Yes and No.

# **Append Key**

Select Yes to add the DBT from the manufacturer's defaults list to the existing DBT. Select No to load the DBT from a file. The options are Yes and No.

## 4.7 Boot

Use this feature to configure Boot Settings:

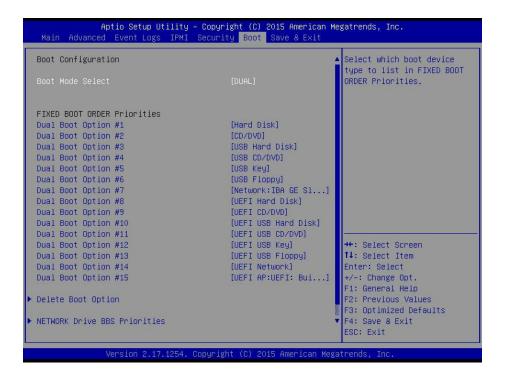

#### **Boot Mode Select**

Use this item to select the type of device that the system is going to boot from. The options are Legacy, UEFI, and **Dual**. The default setting is Dual.

#### **Fixed Boot Order Priorities**

This option prioritizes the order of bootable devices that the system to boot from. Press <Enter> on each entry from top to bottom to select devices.

\*If the item above set to Legacy, UEFI/Dual the following items will be displayed:

- Legacy/UEFI/Dual/Boot Order #1
- Legacy/UEFI/Dual/Boot Order #2
- Legacy/UEFI/Dual/Boot Order #3
- Legacy/UEFI/Dual/Boot Order #4
- Legacy/UEFI/Dual/Boot Order #5
- Legacy/UEFI/Dual/Boot Order #6
- Legacy/UEFI/Dual/Boot Order #7

- Legacy/UEFI/Dual/Boot Order #8
- Legacy/UEFI/Dual/Boot Order #9
- Legacy/UEFI/Dual/Boot Order #10
- Legacy/UEFI/Dual/Boot Order #11
- Legacy/UEFI/Dual/Boot Order #12
- Legacy/UEFI/Dual/Boot Order #13
- Legacy/UEFI/Dual/Boot Order #14
- Legacy/UEFI/Dual/Boot Order #15

## **▶** Delete Boot Option

Use this feature to remove a pre-defined boot device from which the system will boot during startup.

The settings are [any pre-defined boot device].

### ► Hard Disk Drive BBS Priorities (Available when SATA HDD is connected onboard)

This feature allows the user to specify which hard disk drives are boot devices.

Legacy Boot Order #1

#### **▶** NETWORK Drive BBS Priorities

This feature allows the user to specify which UEFI network drive devices are boot devices.

- · Legacy Boot Order #1
- Legacy Boot Order #2

#### **►** UEFI Application Boot Priorities

This feature allows the user to specify which UEFI devices are boot devices.

• UEFI Boot Order #1

## 4.8 Save & Exit

Select the Exit tab from the BIOS setup utility screen to enter the Exit BIOS Setup screen.

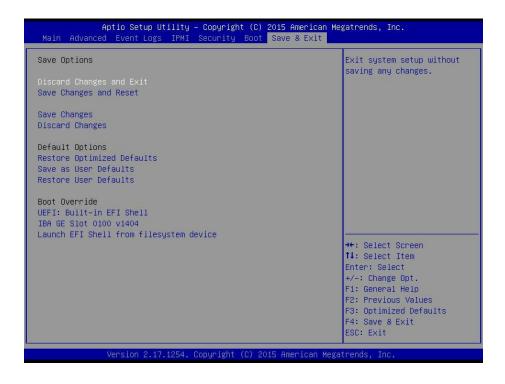

#### **Discard Changes and Exit**

Select this option to quit the BIOS Setup without making any permanent changes to the system configuration, and reboot the computer. Select Discard Changes and Exit from the Exit menu and press <Enter>.

#### **Save Changes and Reset**

When you have completed the system configuration changes, select this option to leave the BIOS setup utility and reboot the computer, so the new system configuration parameters can take effect. Select Save Changes and Exit from the Exit menu and press <Enter>.

#### **Save Changes**

After completing the system configuration changes, select this option to save the changes you have made. This will not reset (reboot) the system.

### **Discard Changes**

Select this option and press <Enter> to discard all the changes and return to the AMI BIOS utility Program.

## **Default Options**

## **Restore Optimized Defaults**

To set this feature, select Restore Optimized Defaults from the Save & Exit menu and press <Enter>. These are factory settings designed for maximum system stability, but not for maximum performance.

#### Save As User Defaults

To set this feature, select Save as User Defaults from the Exit menu and press <Enter>. This enables the user to save any changes to the BIOS setup for future use.

#### **Restore User Defaults**

To set this feature, select Restore User Defaults from the Exit menu and press <Enter>. Use this feature to retrieve user-defined settings that were saved previously.

#### **Boot Override**

Listed on this section are other boot options for the system (i.e., Built-in EFI shell). Select an option and press <Enter>. Your system will boot to the selected boot option.

# **Appendix A**

# **BIOS Codes**

# **BIOS Error POST (Beep) Codes**

During the POST (Power-On Self-Test) routines, which are performed upon each system boot, errors may occur.

**Non-fatal errors** are those which, in most cases, allow the system to continue to boot. These error messages normally appear on the screen.

**Fatal errors** will not allow the system to continue with bootup. If a fatal error occurs, you should consult with your system manufacturer for possible repairs.

These fatal errors are usually communicated through a series of audible beeps. The numbers on the fatal error list correspond to the number of beeps for the corresponding error.

| BIOS Beep (POST) Codes |                              |                                                                                                    |
|------------------------|------------------------------|----------------------------------------------------------------------------------------------------|
| Beep Code              | Error Message                | Description                                                                                                    |
| 1 beep                 | Refresh                      | Ready to boot                                                                                                    |
| 5 short, 1 long        | Memory error                 | No memory detected in system                                                                                                    |
| 5 beeps                | No con-in or con-out devices | Con-in includes USB or PS/2 keyboard, PCI or serial console redirection, and IPMI KVM or SOL.  Con-out includes the video controller, PCI or serial console redirection, and IPMI SOL |
| 1 beep per device      | Refresh                      | 1 beep for each USB device detected                                                                                                    |

| IPMI Error Codes  |               |                           |
|-------------------|---------------|---------------------------|
| Beep Code         | Error Message | Description               |
| 1 long continuous | System OH     | System overheat condition |

# **Appendix B**

# **Software Installation**

# **B.1 Installing Software Programs**

The Supermicro website contains drivers and utilities for your system at https://www.supermicro.com/wftp/driver. Some of these must be installed, such as the chipset driver.

After accessing the website, go into the CDR\_Images (in the parent directory of the above link) and locate the ISO file for your motherboard. Download this file to create a DVD of the drivers and utilities it contains. (You may also use a utility to extract the ISO file if preferred.) After creating a DVD with the ISO files, insert the disk into the DVD drive on your system and the display shown in Figure B-1 should appear.

Another option is to go to the Supermicro website at <a href="http://www.supermicro.com/products/">http://www.supermicro.com/products/</a>. Find the product page for your motherboard here, where you may download individual drivers and utilities to your hard drive or a USB flash drive and install from there.

M

**Note:** To install the Windows OS, please refer to the instructions posted on our website at http://www.supermicro.com/support/manuals/.

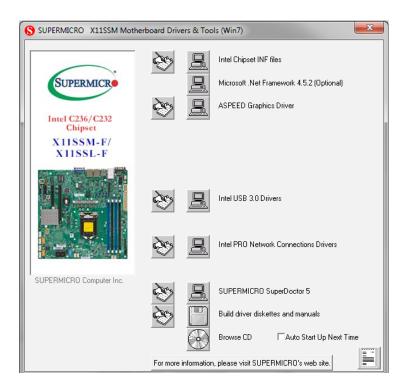

Figure B-1. Driver/Tool Installation Display Screen

Click the icons showing a hand writing on paper to view the readme files for each item. Click the computer icons to the right of these items to install each item (from top to bottom) one at a time. After installing each item, you must re-boot the system before moving on to the next item on the list. The bottom icon with a CD on it allows you to view the entire contents.

# **B.2 SuperDoctor® 5**

The Supermicro SuperDoctor 5 is a program that functions in a command-line or web-based interface for Windows and Linux operating systems. The program monitors such system health information as CPU temperature, system voltages, system power consumption, fan speed, and provides alerts via email or Simple Network Management Protocol (SNMP).

SuperDoctor 5 comes in local and remote management versions and can be used with Nagios to maximize your system monitoring needs. With SuperDoctor 5 Management Server (SSM Server), you can remotely control power on/off and reset chassis intrusion for multiple systems with SuperDoctor 5 or IPMI. SuperDoctor 5 Management Server monitors HTTP, FTP, and SMTP services to optimize the efficiency of your operation.

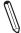

**Note:** The default User Name and Password for SuperDoctor 5 is admin / admin.

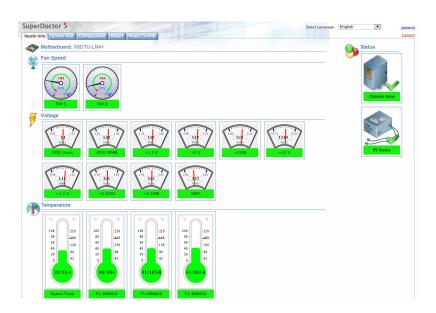

Figure B-2. SuperDoctor 5 Interface Display Screen (Health Information)

 $\mathbb{N}$ 

**Note:** The SuperDoctor 5 program and user's manual can be downloaded from the Supermicro website at http://www.supermicro.com/products/nfo/sms\_sd5.cfm.

# **Appendix C**

# **Standardized Warning Statements**

The following statements are industry standard warnings, provided to warn the user of situations which have the potential for bodily injury. Should you have questions or experience difficulty, contact Supermicro's Technical Support department for assistance. Only certified technicians should attempt to install or configure components.

Read this section in its entirety before installing or configuring components.

These warnings may also be found on our website at http://www.supermicro.com/about/policies/safety information.cfm.

# **Battery Handling**

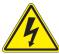

**Warning!** There is the danger of explosion if the battery is replaced incorrectly. Replace the battery only with the same or equivalent type recommended by the manufacturer. Dispose of used batteries according to the manufacturer's instructions

### 電池の取り扱い

電池交換が正しく行われなかった場合、破裂の危険性があります。交換する電池はメーカーが推奨する型、または同等のものを使用下さい。使用済電池は製造元の指示に従って処分して下さい。

#### 警告

电池更换不当会有爆炸危险。请只使用同类电池或制造商推荐的功能相当的电池更换原有电池。请按制造商的说明处理废旧电池。

#### 警告

電池更換不當會有爆炸危險。請使用製造商建議之相同或功能相當的電池更換原有電池。請按照製造商的說明指示處理廢棄舊電池。

#### Warnung

Bei Einsetzen einer falschen Batterie besteht Explosionsgefahr. Ersetzen Sie die Batterie nur durch den gleichen oder vom Hersteller empfohlenen Batterietyp. Entsorgen Sie die benutzten Batterien nach den Anweisungen des Herstellers.

#### Attention

Danger d'explosion si la pile n'est pas remplacée correctement. Ne la remplacer que par une pile de type semblable ou équivalent, recommandée par le fabricant. Jeter les piles usagées conformément aux instructions du fabricant.

### ¡Advertencia!

Existe peligro de explosión si la batería se reemplaza de manera incorrecta. Reemplazar la batería exclusivamente con el mismo tipo o el equivalente recomendado por el fabricante. Desechar las baterías gastadas según las instrucciones del fabricante.

#### אזהרה!

קיימת סכנת פיצוץ של הסוללה במידה והוחלפה בדרך לא תקינה. יש להחליף את הסוללה בסוג התואם מחברת יצרן מומלצת.

סילוק הסוללות המשומשות יש לבצע לפי הוראות היצרן.

هناك خطر من انفجار في حالة استبدال البطارية بطريقة غير صحيحة فعليك استبدال البطارية فعليك استبدال البطارية فعليك فقط بنفس النوع أو ما يعادلها كما أوصت به الشركة المصنعة تخلص من البطاريات المستعملة وفقا لتعليمات الشركة الصانعة

#### 경고!

배터리가 올바르게 교체되지 않으면 폭발의 위험이 있습니다. 기존 배터리와 동일하거나 제조사에서 권장하는 동등한 종류의 배터리로만 교체해야 합니다. 제조사의 안내에 따라 사용된 배터리를 처리하여 주십시오.

#### Waarschuwing

Er is ontploffingsgevaar indien de batterij verkeerd vervangen wordt. Vervang de batterij slechts met hetzelfde of een equivalent type die door de fabrikant aanbevolen wordt. Gebruikte batterijen dienen overeenkomstig fabrieksvoorschriften afgevoerd te worden.

## **Product Disposal**

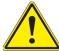

**Warning!** Ultimate disposal of this product should be handled according to all national laws and regulations.

## 製品の廃棄

この製品を廃棄処分する場合、国の関係する全ての法律・条例に従い処理する必要があります。

## 警告

本产品的废弃处理应根据所有国家的法律和规章进行。

### 警告

本產品的廢棄處理應根據所有國家的法律和規章進行。

### Warnung

Die Entsorgung dieses Produkts sollte gemäß allen Bestimmungen und Gesetzen des Landes erfolgen.

### ¡Advertencia!

Al deshacerse por completo de este producto debe seguir todas las leyes y reglamentos nacionales.

#### Attention

La mise au rebut ou le recyclage de ce produit sont généralement soumis à des lois et/ou directives de respect de l'environnement. Renseignez-vous auprès de l'organisme compétent.

## סילוק המוצר

אזהרה!

סילוק סופי של מוצר זה חייב להיות בהתאם להנחיות וחוקי המדינה.

عند التخلص النهائي من هذا المنتج ينبغي التعامل معه وفقا لجميع القوانين واللوائح الوطنية

경고!

이 제품은 해당 국가의 관련 법규 및 규정에 따라 폐기되어야 합니다.

## Waarschuwing

De uiteindelijke verwijdering van dit product dient te geschieden in overeenstemming met alle nationale wetten en reglementen.

# Appendix D

# **UEFI BIOS Recovery**

**Warning:** Do not upgrade the BIOS unless your system has a BIOS-related issue. Flashing the wrong BIOS can cause irreparable damage to the system. In no event shall Supermicro be liable for direct, indirect, special, incidental, or consequential damages arising from a BIOS update. If you need to update the BIOS, do not shut down or reset the system while the BIOS is updating to avoid possible boot failure.

## **D.1 Overview**

The Unified Extensible Firmware Interface (UEFI) provides a software-based interface between the operating system and the platform firmware in the pre-boot environment. The UEFI specification supports an architecture-independent mechanism that will allow the UEFI OS loader stored in an add-on card to boot the system. The UEFI offers clean, hands-off management to a computer during system boot.

# D.2 Recovering the UEFI BIOS Image

A UEFI BIOS flash chip consists of a recovery BIOS block and a main BIOS block (a main BIOS image). The recovery block contains critical BIOS codes, including memory detection and recovery codes for the user to flash a healthy BIOS image if the original main BIOS image is corrupted. When the system power is turned on, the recovery block codes execute first. Once this process is complete, the main BIOS code will continue with system initialization and the remaining POST (Power-On Self-Test) routines.

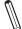

**Note 1:** Follow the BIOS recovery instructions below for BIOS recovery when the main BIOS block crashes.

**Note 2:** When the BIOS recovery block crashes, you will need to follow the procedures to make a Returned Merchandise Authorization (RMA) request. (For a RMA request, please see section 3.5 for more information). Also, you may use the Supermicro Update Manager (SUM) Out-of-Band (OOB) (https://www.supermicro.com.tw/products/nfo/SMS\_SUM.cfm) to reflash the BIOS.

# D.3 Recovering the Main BIOS Block with a USB Device

This feature allows the user to recover the main BIOS image using a USB-attached device without additional utilities used. A USB flash device such as a USB Flash Drive, or a USB CD/DVD ROM/RW device can be used for this purpose. However, a USB Hard Disk drive cannot be used for BIOS recovery at this time.

The file system supported by the recovery block is FAT (including FAT12, FAT16, and FAT32), which is installed on a bootable or non-bootable USB-attached device. However, the BIOS might need several minutes to locate the SUPER.ROM file if the media size becomes too large due to the huge volumes of folders and files stored in the device.

To perform UEFI BIOS recovery using a USB-attached device, follow the instructions below:

1. Using a different machine, copy the "Super.ROM" binary image file into the Root "\" directory of a USB device or a writable CD/DVD.

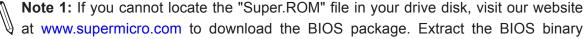

at www.supermicro.com to download the BIOS package. Extract the BIOS binary image into a USB flash device and rename it "Super.ROM" for BIOS recovery use.

Note 2: Before recovering the main BIOS image, confirm that the "Super.ROM" binary image file you download is the same version or a close version meant for your motherboard.

2. Insert the USB device that contains the new BIOS image ("Super.ROM") into your USB drive and reset the system until the following screen appears:

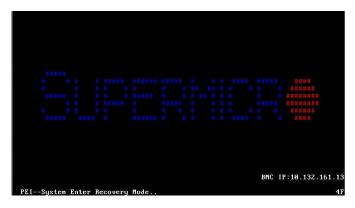

Note: On the other hand, if the following screen displays, please load the "Super. ROM" file to the root folder and connect this folder to the system. (You can do so by inserting a USB device that contains the new "Super.ROM" image to your machine for BIOS recovery.)

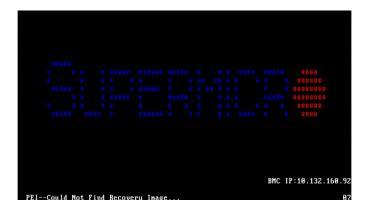

3. After locating the healthy BIOS binary image, the system will enter the BIOS Recovery menu as shown below:

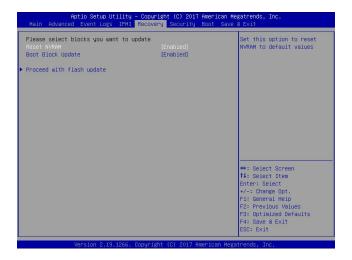

**Note**: At this point, you may decide if you want to start the BIOS recovery. If you decide to proceed with BIOS recovery, follow the procedures below.

4. When the screen as shown above displays, use the arrow keys to select the item "Proceed with flash update" and press the <Enter> key. You will see the BIOS recovery progress as shown in the screen below:

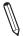

Note: Do not interrupt the BIOS flashing process until it has completed.

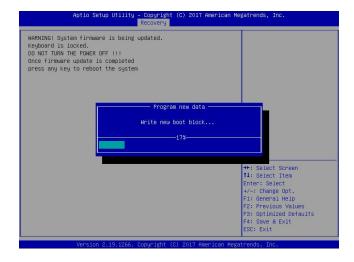

5. After the BIOS recovery process is complete, press any key to reboot the system.

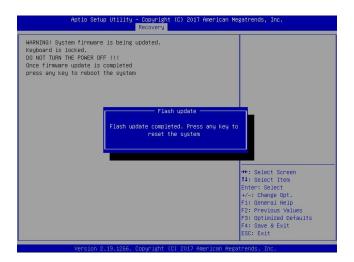

- 6. Using a different system, extract the BIOS package into a bootable USB flash drive.
- 7. When a DOS prompt appears, enter FLASH.BAT BIOSname.### at the prompt.

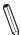

Note: <u>Do not interrupt this process</u> until the BIOS flashing is complete.

- 8. After seeing the message indicating the BIOS update has completed, unplug the AC power cable from the power supply, clear CMOS, then plug the AC power cable in the power supply again to power on the system.
- 9. Press <Del> continuously to enter the BIOS Setup utility.
- 10. Press <F3> to load the default settings.
- 11. After loading the default settings, press <F4> to save the settings and exit the BIOS Setup utility.

# Appendix E

# **Dual Boot Block**

## **E.1** Introduction

This motherboard supports the Dual Boot Block feature, which is the last-ditch mechanism to recover the BIOS boot block. This section provides an introduction to the feature.

## **BIOS Boot Block**

A BIOS boot block is the minimum BIOS loader required to enable necessary hardware components for the BIOS crisis recovery flash that will update the main BIOS block. An on-call BIOS boot-block corruption may occur due to a software tool issue (see image below) or an unexpected power outage during BIOS updates.

```
AMI Firmware Update Utility vX.XX.XX

Copyright (C)XXXX American Megatrends Inc. All Rights Reserved.

Reading flash . . . . . . . . done

-- ME Data Size checking . ok

-- FFS checksums . . . . . ok

Erasing Boot Block . . . . . . done

__Updating Boot Block . . . . . 0x00A91000 (13%)
```

# **BIOS Boot Block Corruption Occurrence**

When a BIOS boot block is corrupted due to an unexpected power outage or a software tool malfunctioning during BIOS updates, you can still reboot the system by closing pins 2 and 3 using a cap on jumper JBR1. When JBR1 is set to pins 2 and 3, the system will boot from a backup boot block pre-loaded in the BIOS by the manufacturer.

# E.2 Steps to Reboot the System by Using Jumper JBR1

- 1. Power down the system.
- 2. Close pins 2-3 on jumper JBR1, and power on the system.
- 3. Follow the BIOS recovery SOP listed in the previous chapter (Appendix D).
- 4. After completing the steps above, power down the system.
- 5. Close pins 1-2 on jumper JBR1, and power on the system.